All the below illustrating pictures are for reference only.

# M11 Pro Complete User Manual

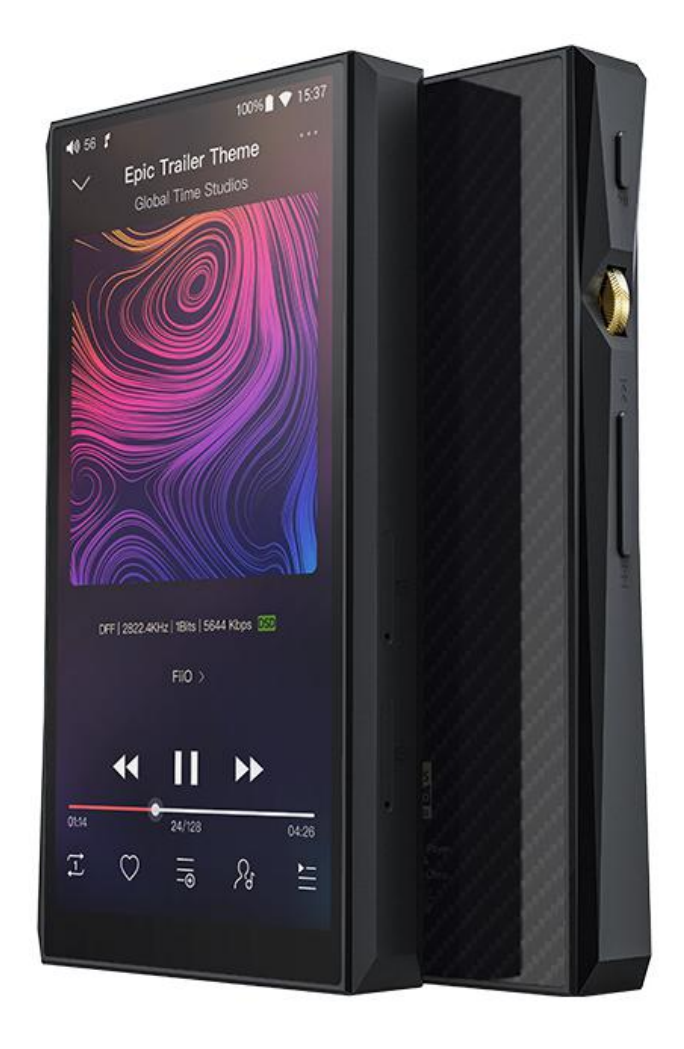

## **Foreword:**

Thank you for purchasing FiiO's high resolution lossless music player M11 Pro. To help you better utilize the M11 Pro to enjoy high-quality music, we have prepared this complete user manual. We hope this manual could help you get to know the M11 Pro and unleash its full potential.

## Contents

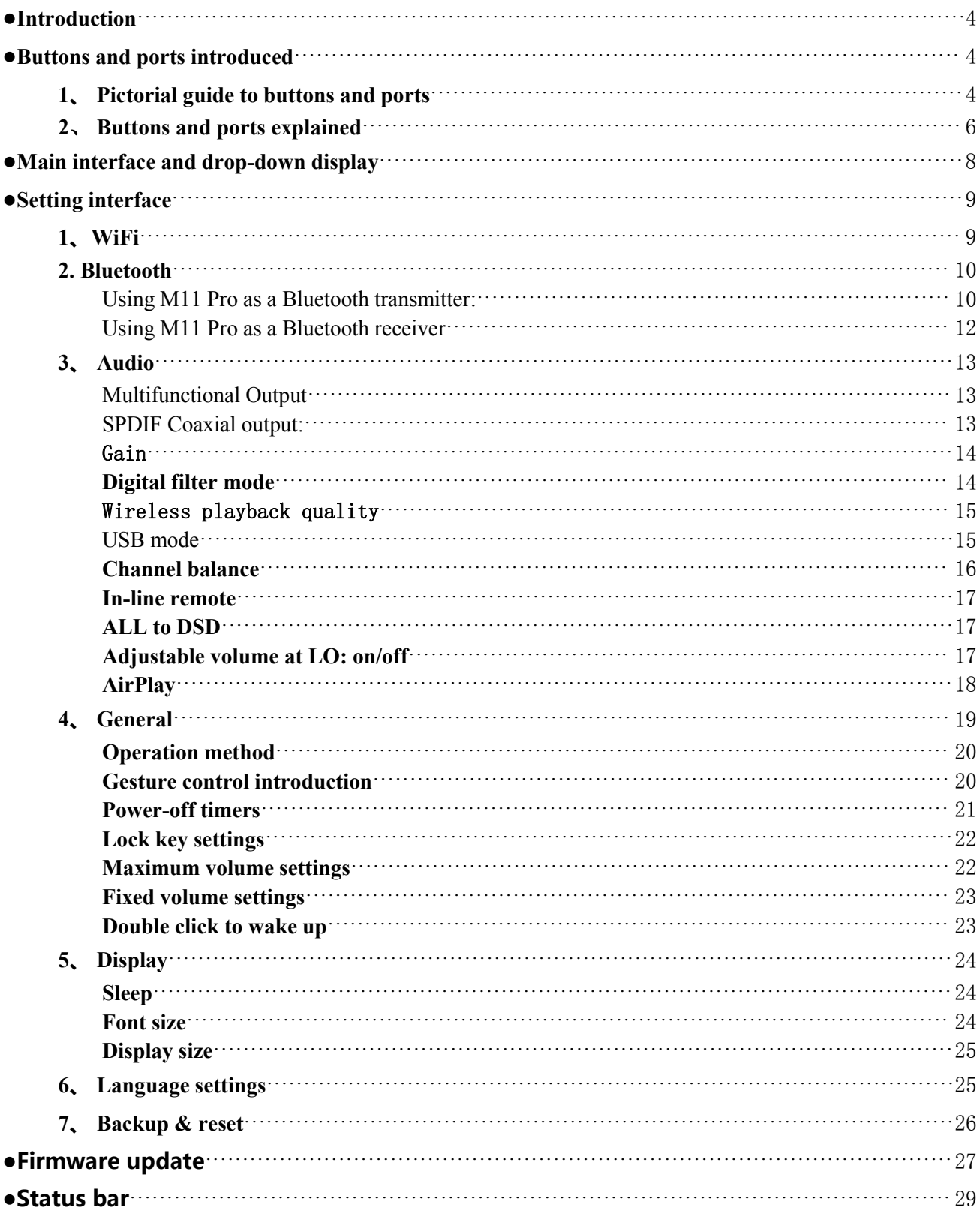

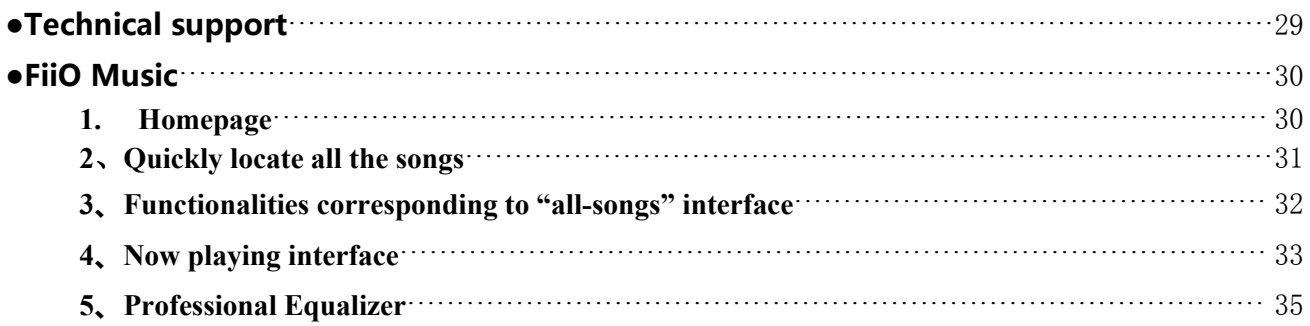

## <span id="page-3-0"></span>**●Introduction**

The M11 Pro is a high fidelity, high resolution digital audio player, featuring Samsung 14nm Exynos 7872, dual AK4497EQ DACs, THX AAA-78 balanced amplifier architecture, 3GB RAM, 64GB internal storage as well as external storage via its micro SD slot (theoretically supporting up to 2TB). The digital audio player is equipped with a 5.15-inch 18: 9 HD display, running on a deep customized Android 7.0, coupled with an in-house developed professional music playback APP, "FiiO Music". The result is an implementation which is responsive and simple to operate. It supports PO / LO / BAL (both 2.5mm and 4.4mm) / SPDIF outputs and also supports USB Audio / USB DAC / Bluetooth receiver functionalities. In the area of Wireless, The M11 Pro not only supports dual-band WiFi and Bluetooth 4.2 protocol but also supports an array of high quality Bluetooth codecs not limited to aptX, aptX-HD, LDAC and HWA (LHDC). One can play music continuously for at least 9.5 hours or let it go in deep sleep mode for 55 days allowing one to enjoy it any time.

## <span id="page-3-1"></span>**●Buttons and ports introduced**

<span id="page-3-2"></span>**1、Pictorial guide to buttons and ports**

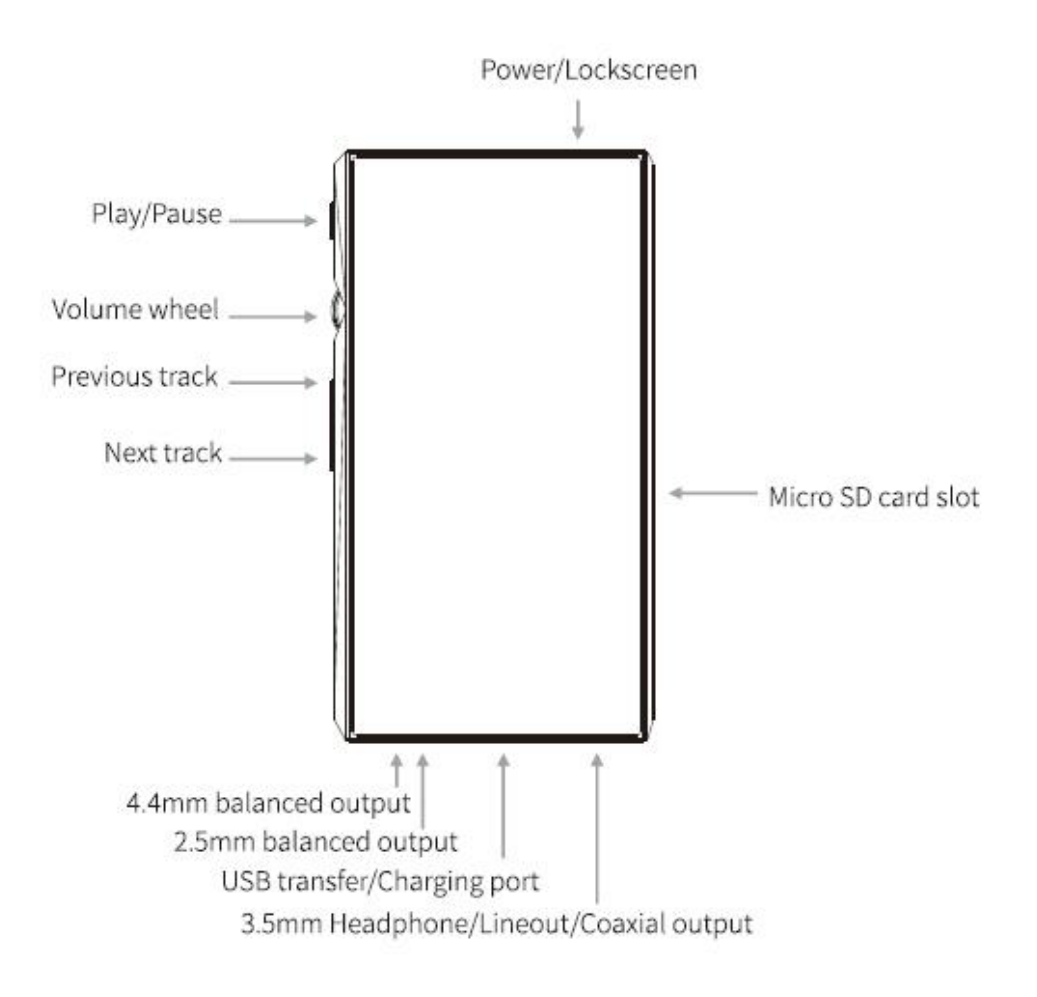

### <span id="page-5-0"></span>**2**、**Buttons and ports explained**

**1) 5.15 inches IPS Hi-Resincell screen** (1440x720 pixels): displays the user interface and other information; for operating the unit via screen touches in conjunction with buttons on the unit.

**2) Power / Lock**: While M11 Pro is powered off, holding for 2s to turn on; while powered on, hold to display power of f / reboot menu; press briefly while powered on to turn screen on / off; hold the power button for 10 seconds to reset.

**3) Play / Pause**: press while playing to pause, press while paused to continue playback.

**4) Volume knob**: scroll up to turn up the volume, scroll down to turn down.

**5) Previous track**: short press to play the previous track; long press to rewind the track quickly.

**6) Next track**: short press to play the next track; long press to fast forward the track.

**7) Micro SD card slot**: supporting an external Micro SD card storage (theoretically up to 2T extension).

**8) Type C USB data/ charging port**: used for charging, transmitting data, USB Audio output. The QC2.0 adapter is recommended for charging and can be filled in about 2 hours.

**9) 4.4mm balanced headphone output**: supports 4.4mm TRRS balanced headphone.

**10** ) 2.5mm balanced headphone output: supports 2.5mm TRRRS balanced headphone.

**11) 3.5mm PO/LO/SPDIF coaxial output**: shared phone/line/coaxial output port. Switch between the three outputs in M11 Pro Settings ->Audio Settings -> Multifunctional Output.

CTIA-spec headsets with in-line remote control supported with the

following remote control operation (single button remotes and main button of multi-button remotes supported):

Volume Up/Down: click to turn up/down the volume by one step, hold to turn up/down the volume continuously to Max volume/Mute;

Play / Pause: press main button once briefly to toggle between play and pause;

Next track: double-click main button quickly;

Previous track: triple-click main button quickly.

## <span id="page-7-0"></span>**●Main interface and drop-down display**

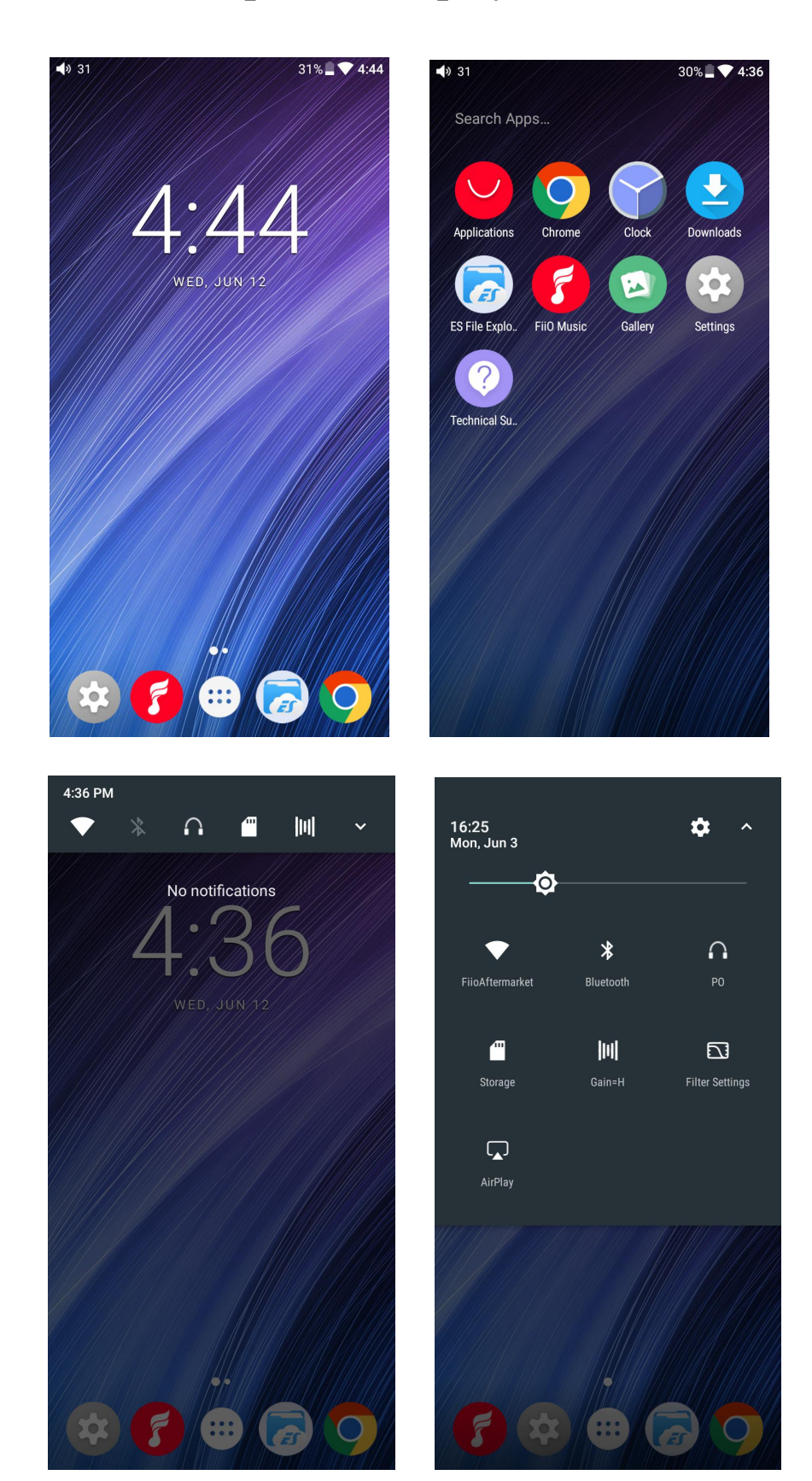

## <span id="page-8-0"></span>**●Setting interface**

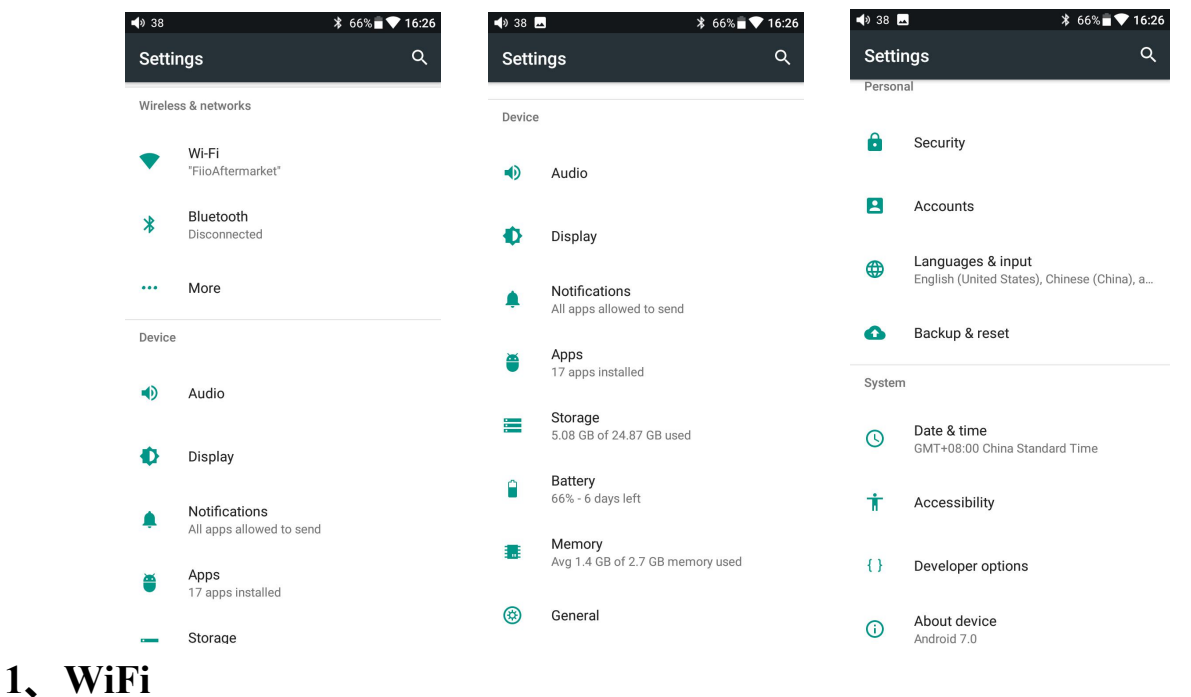

### <span id="page-8-1"></span>The M11 Pro may connect to the Internet or other network resources to obtain music resources or perform other Android functions;

To connect the M11 Pro to WiFi devices / hotspots:

1) Tap the WLAN in setting as shown in the picture below;

2) Slide the WiFi switch to the right (ON) and the M11 Pro will automatically search for and display available WiFi connections;

3) Tap the name of the WiFi network you wish to connect to and enter the password if prompted, then the M11 Pro will connect to the network:

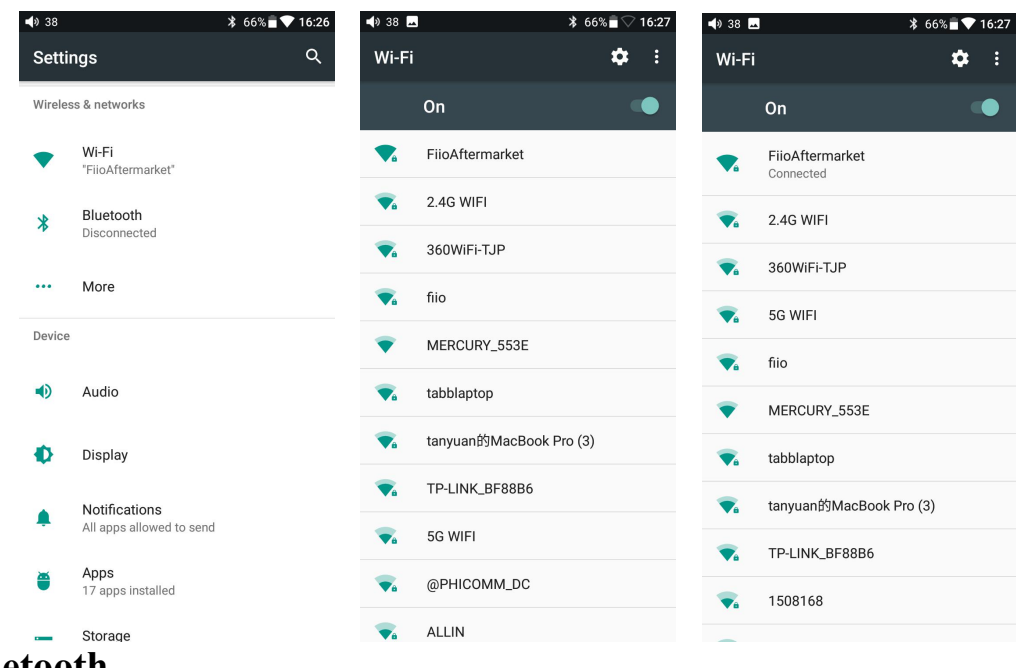

#### <span id="page-9-0"></span>**2. Bluetooth**

M11 Pro 蓝牙支持多种编码方式, 且支持发射或接收, 方便用户通过无线连接拓展 M11

Pro 功能。

M11 Pro supports multiple Bluetooth codecs and supports both transmission and

receiving, which is convenient for users to expand M11 Pro functions through wireless

#### connection.

#### <span id="page-9-1"></span>**Using M11 Pro as a Bluetooth transmitter:**

To use the M11 Pro with new Bluetooth devices (e.g. Bluetooth earphones, speakers, remote controls), the M11 Pro must first be paired with the device as follows:

1) Tap the Bluetooth in setting as shown in the picture below;

2) If Bluetooth on the M11 Pro is off, turn it on by flicking the switch on the upper right to the "ON" position on the right;

3) Tap "SEARCH FOR DEVICES" at the bottom of the screen to have the M11 Pro searched for and displayed nearby Bluetooth devices;

4) Tap the name of your Bluetooth device to pair with it. Successfully paired devices will appear under the "PAIRED DEVICES" list.

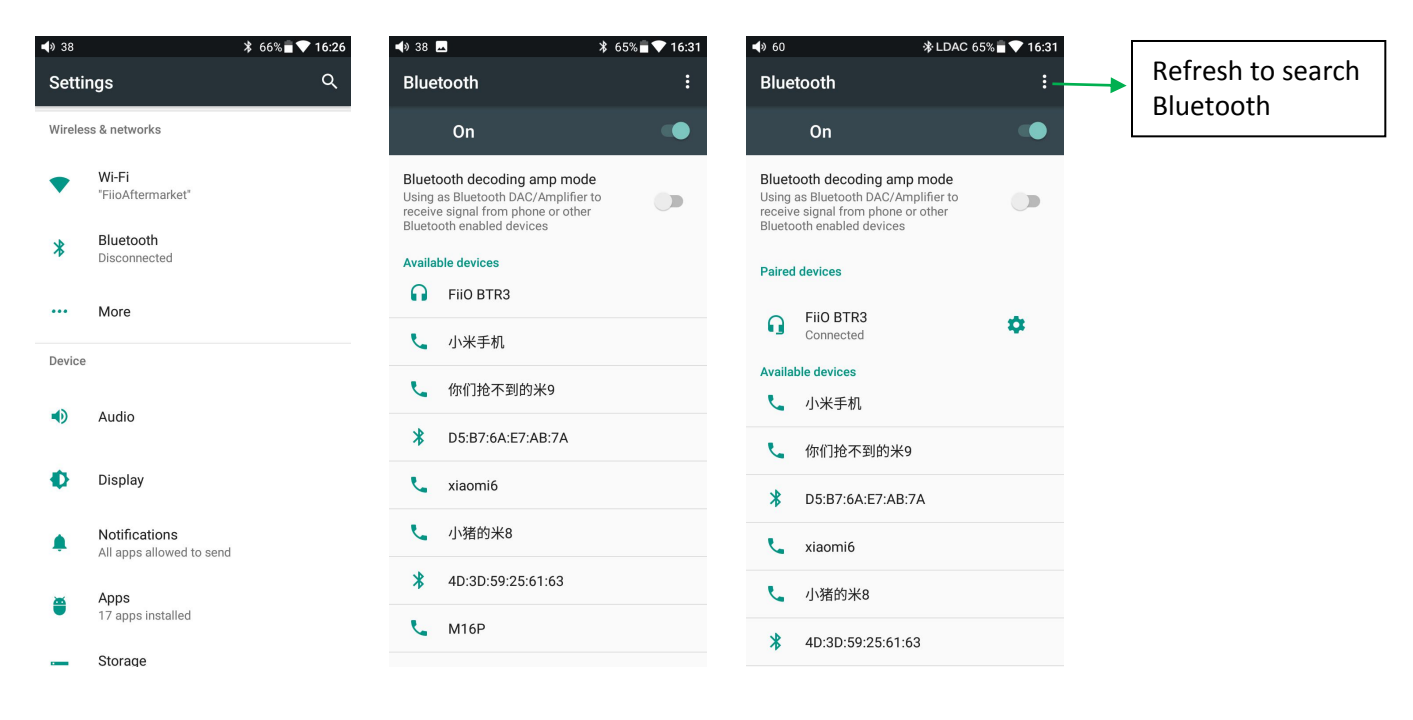

Before you connect to Bluetooth, you can select the Bluetooth audio code which you want to use as follows:

1) Enter the Settings-Audio settings interface;

2) Click on the Wireless Play, select the one you want to use, then disconnect the current connection and connect with your Bluetooth device again.

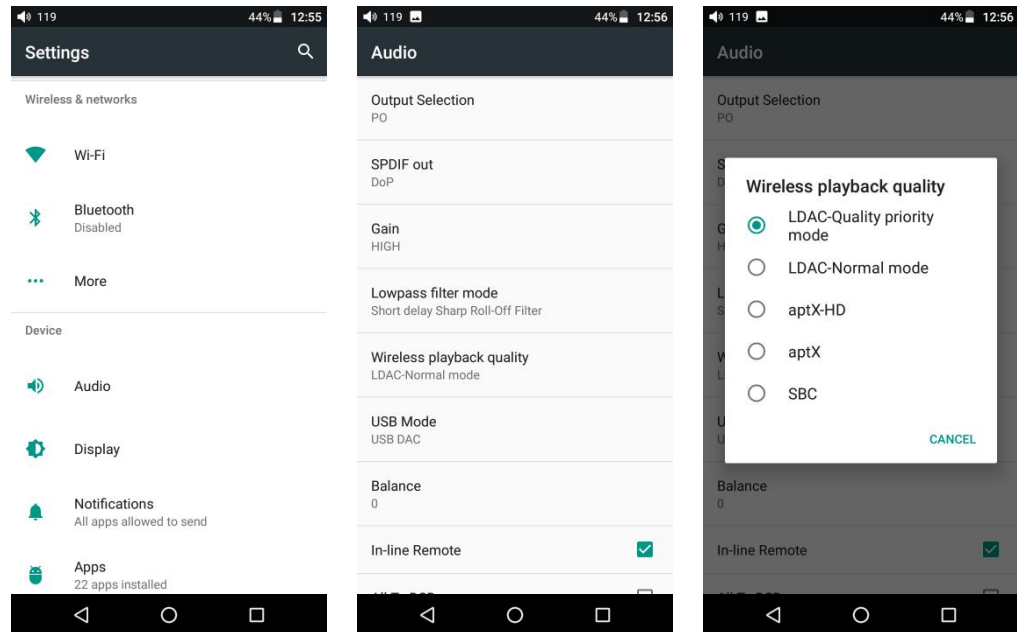

Note:

1. If you have already connected one Bluetooth device, it is necessary to disconnect

the Bluetooth connection in order to switch the Bluetooth audio code successfully before reconnecting with the Bluetooth device. (The switching between the three modes of LDAC can work in real time.)

2. When you turn on the Bluetooth, M11Pro will automatically connect to the latest available device.

#### <span id="page-11-0"></span>**Using M11 Pro as a Bluetooth receiver**

When M11 Pro is connected to the new Bluetooth device (such as the mobile phone) as a Bluetooth receiver, turn on the "Bluetooth decoding mode" in the Bluetooth settings interface, then the Bluetooth will turned off automatically. Turn on the Bluetooth again and you are in Bluetooth receive mode now.

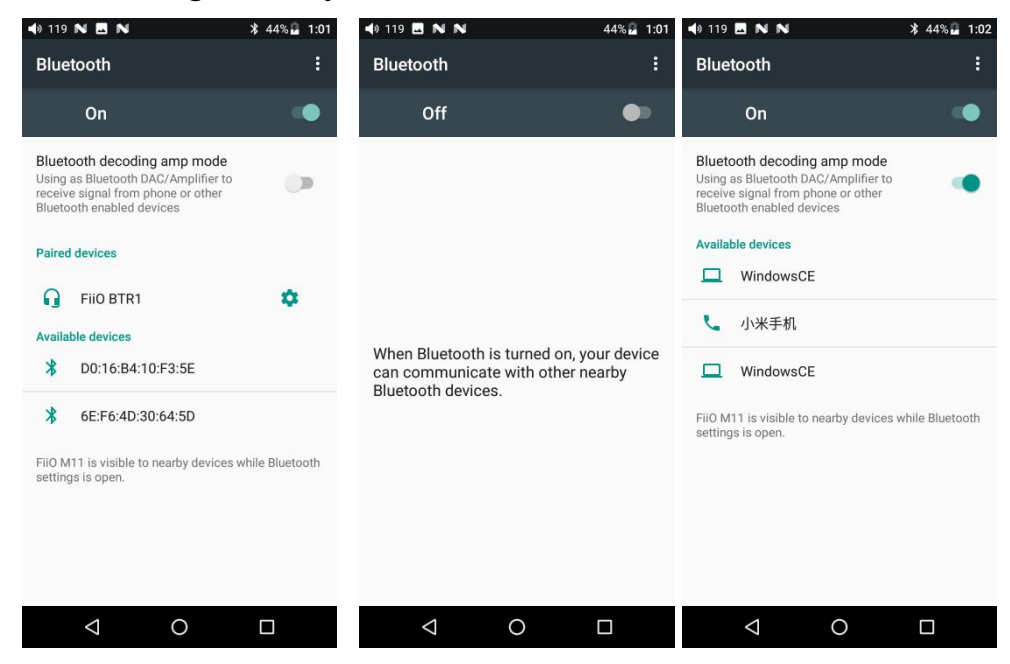

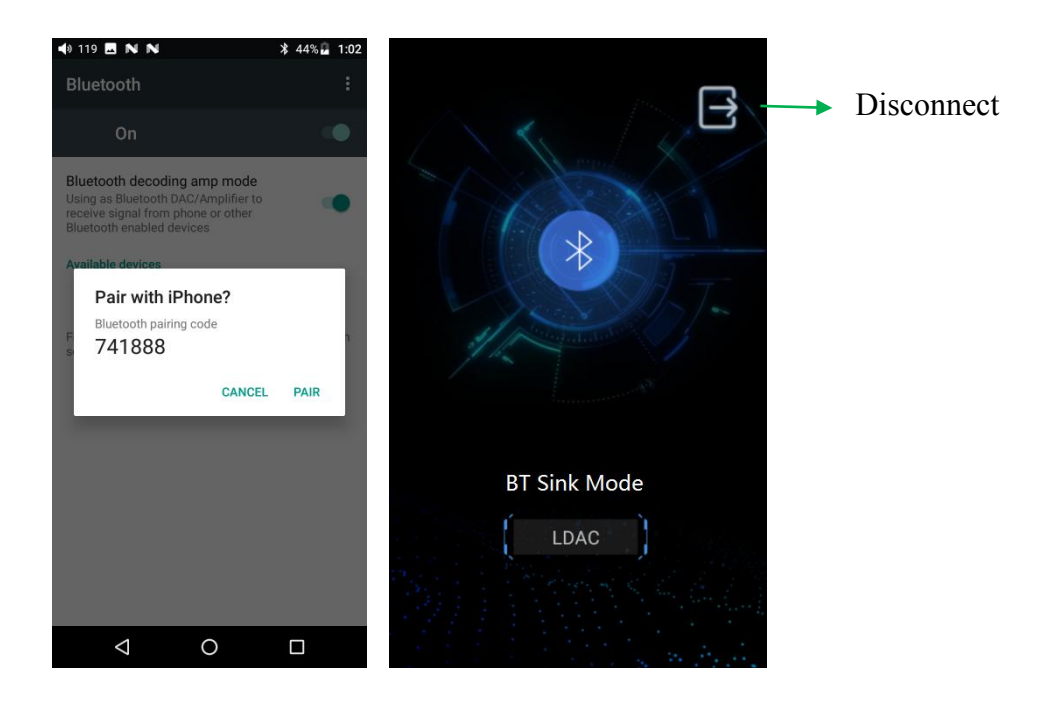

#### <span id="page-12-0"></span>**3、Audio**

#### <span id="page-12-1"></span>**Multifunctional Output**

Switch the output in PO/LO/SPIDIF Coaxial

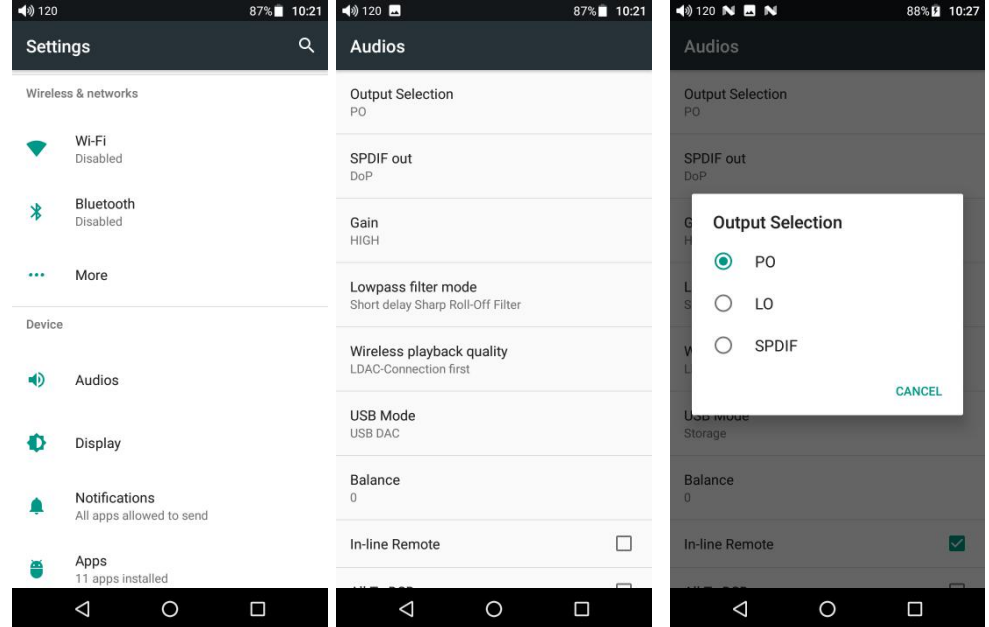

#### <span id="page-12-2"></span>**SPDIF Coaxial output:**

You can choose between DOP and D2p modes. In D2P mode, DSD will Converted

to PCM output. In DOP mode, it will original output what you input (The amplifier should support DSD or there will be noise when you play DSD in DOP mode)

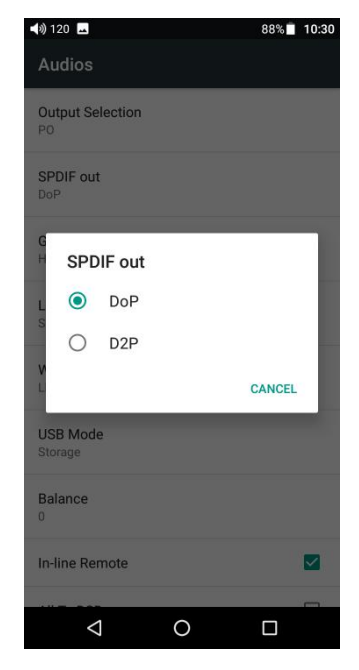

#### <span id="page-13-0"></span>**Gain**

Sets the gain level of the headphone output to be either High (high volume) or Low (low volume).

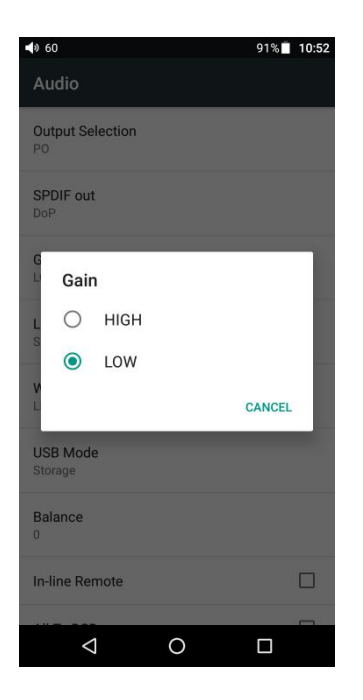

#### <span id="page-13-1"></span>**Digital filter mode**

To set the filter modes: Sharp Roll-Off Filter, Slow Roll-Off Filter, Short delay

Sharp Roll-Off Filter, Short delay Slow Roll-Off Filter, Super Slow Roll-Off Filter.

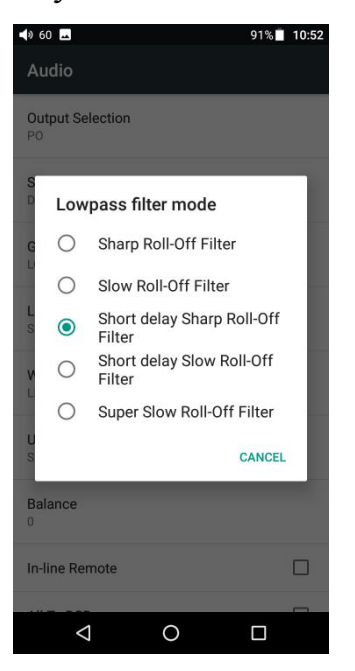

#### <span id="page-14-0"></span>**Wireless playback quality**

When the Bluetooth receiver supports multiple Bluetooth audio encodes (such as BTR3), you can select which you want to use.

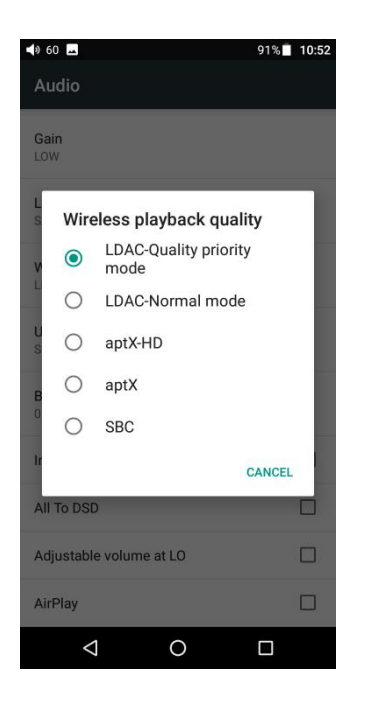

#### <span id="page-14-1"></span>**USB mode**

Storage and USB DAC mode are provided. If the system of your computer is Windows, please download USB DAC driver on our website and follow relevant instructions to install and use M11 Pro as an USB DAC.MAC computer do not need the driver.

Download Link: [https://www.fiio.com/Driver\\_Download](https://www.fiio.com/Driver_Download)

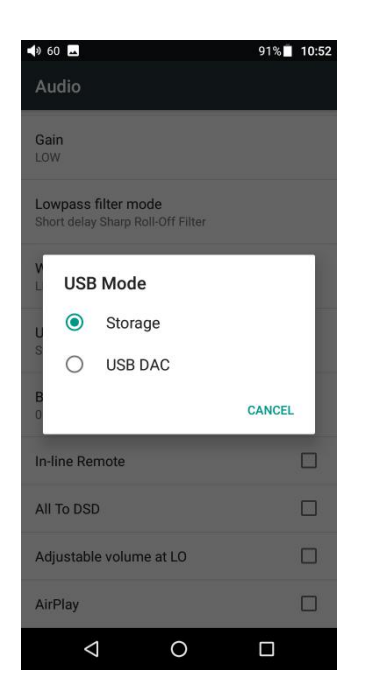

#### <span id="page-15-0"></span>**Channel balance**

Set the volume balance between the left and right channels. From being biased leftmost (L10) through the centre (0) to rightmost (R10), there are 21 settings available.

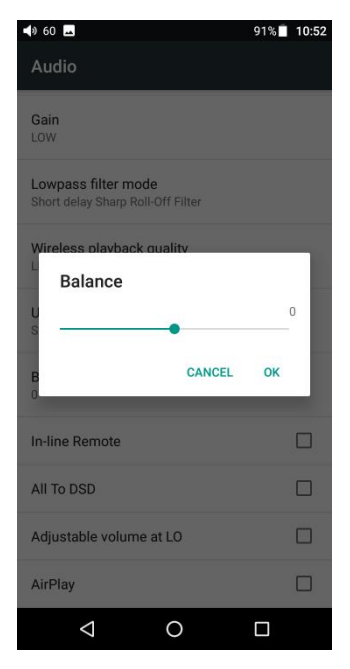

#### <span id="page-16-0"></span>**In-line remote**

Response to in-line remotes on connected headsets may be enabled or disabled by your choice.

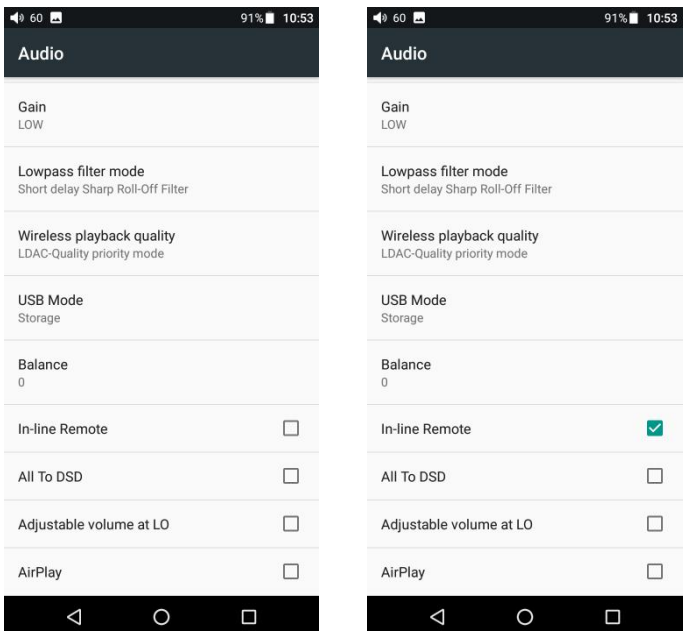

#### <span id="page-16-1"></span>**ALL to DSD**

In ALL to DSD mode, PCM will be converted to DSD64 output.

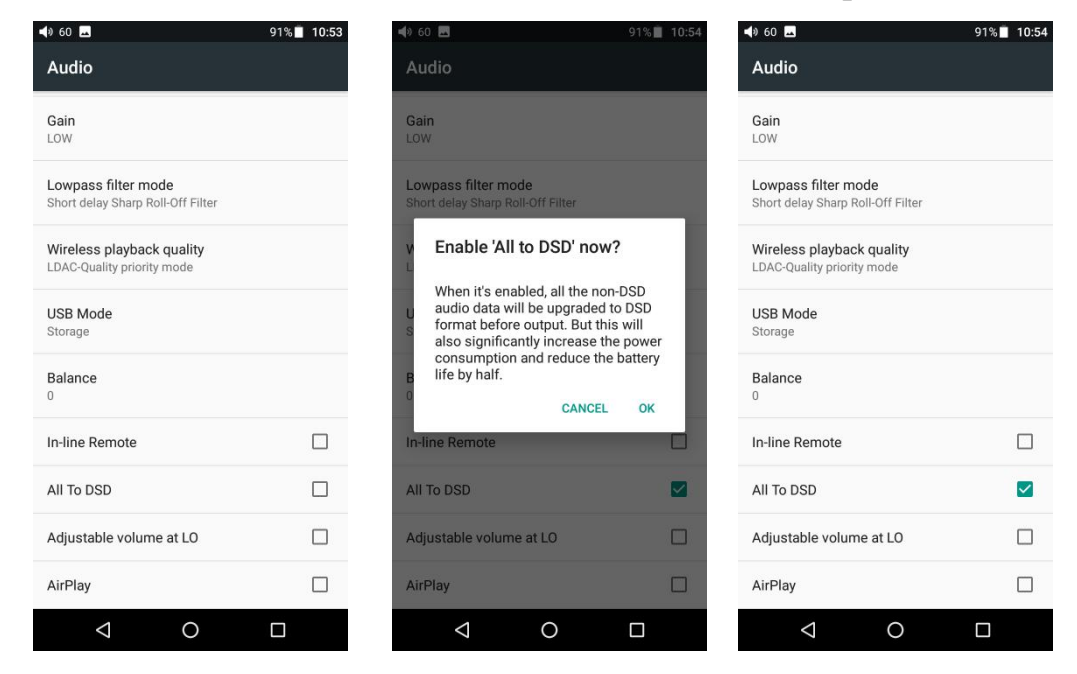

<span id="page-16-2"></span>**Adjustable volume at LO: on/off**

This allows you to set whether the volume through Line Out, it can be controlled by adjusting the volume level or not.

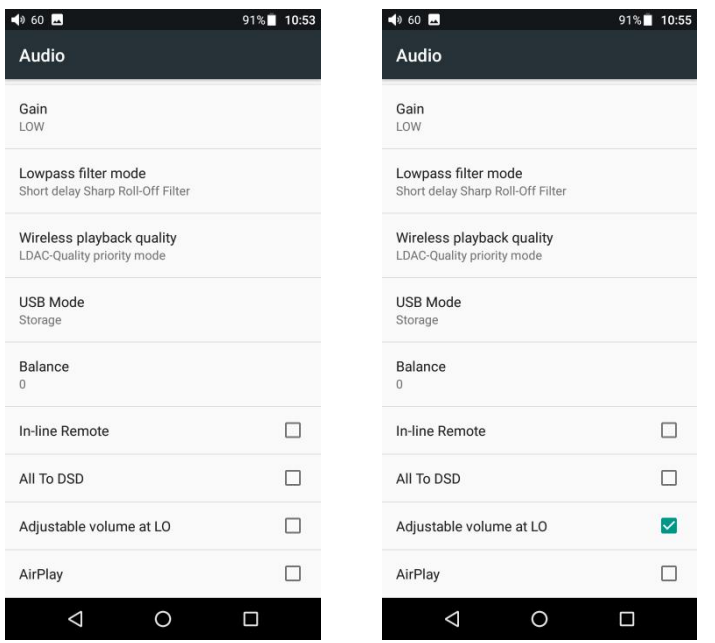

### <span id="page-17-0"></span>**AirPlay**

1) Connect to the same WiFi

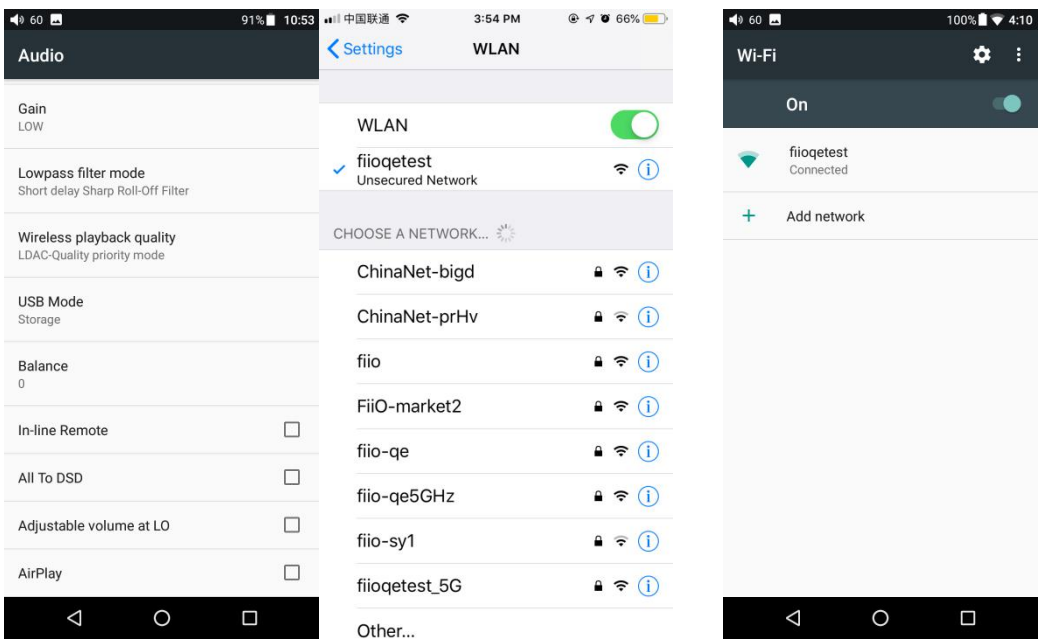

2) Click AirPlay on M11 Pro

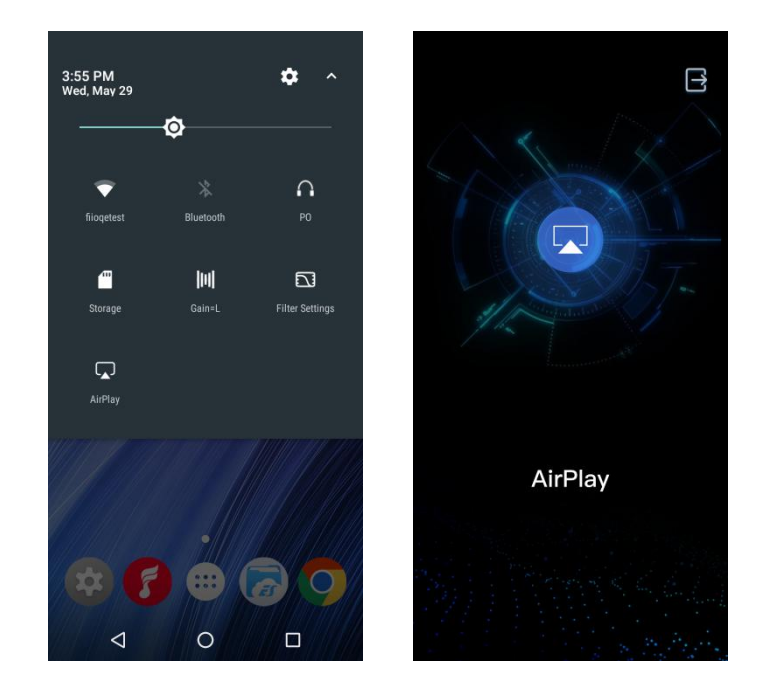

3) Click the device AirPlay button, and then choose FiiO Music Player to connect.

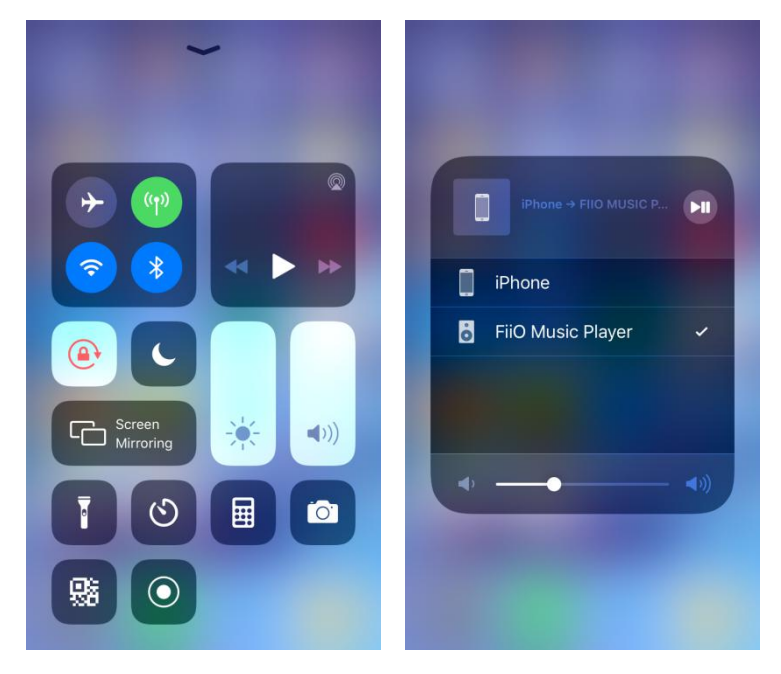

4) Playing music on your device, you can listen on M11 PRO.

### <span id="page-18-0"></span>**4、General**

General includes Navigation control, Power-off timers, Key-lock settings, Maximum volume settings, Fixed volume settings, Double click to wakeup. Here are a few common functions' introductions.

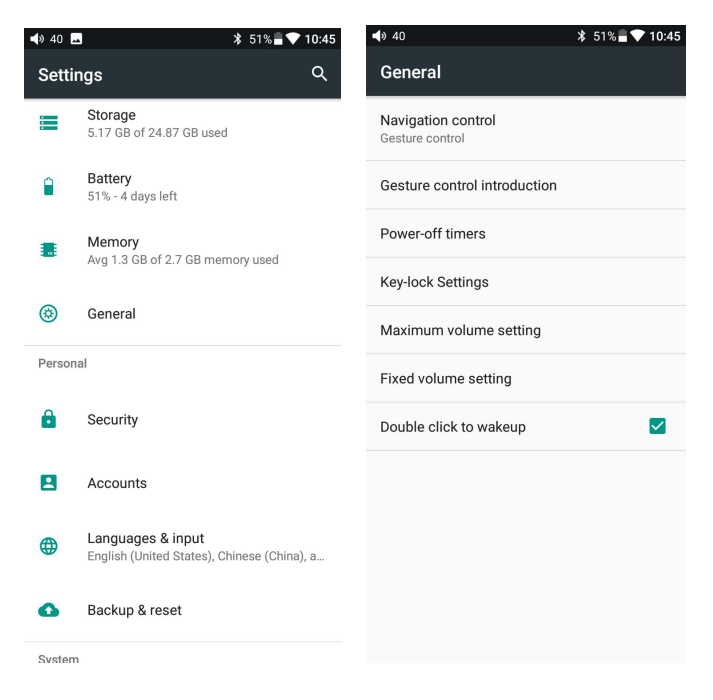

#### <span id="page-19-0"></span>**Operation method**

There are two operation modes: "gesture operation" and "virtual key". Choose the right way to operate according to your habits.

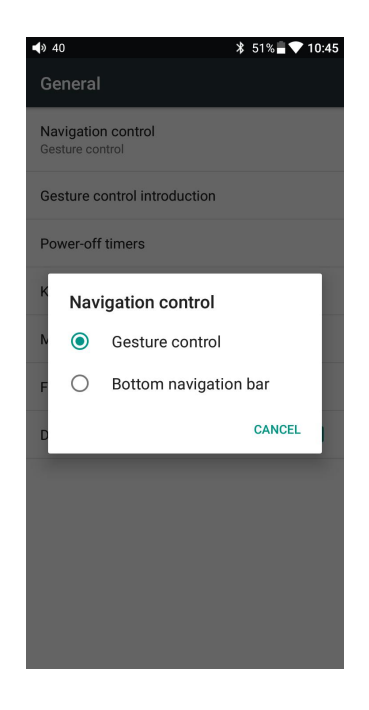

<span id="page-19-1"></span>**Gesture control introduction**

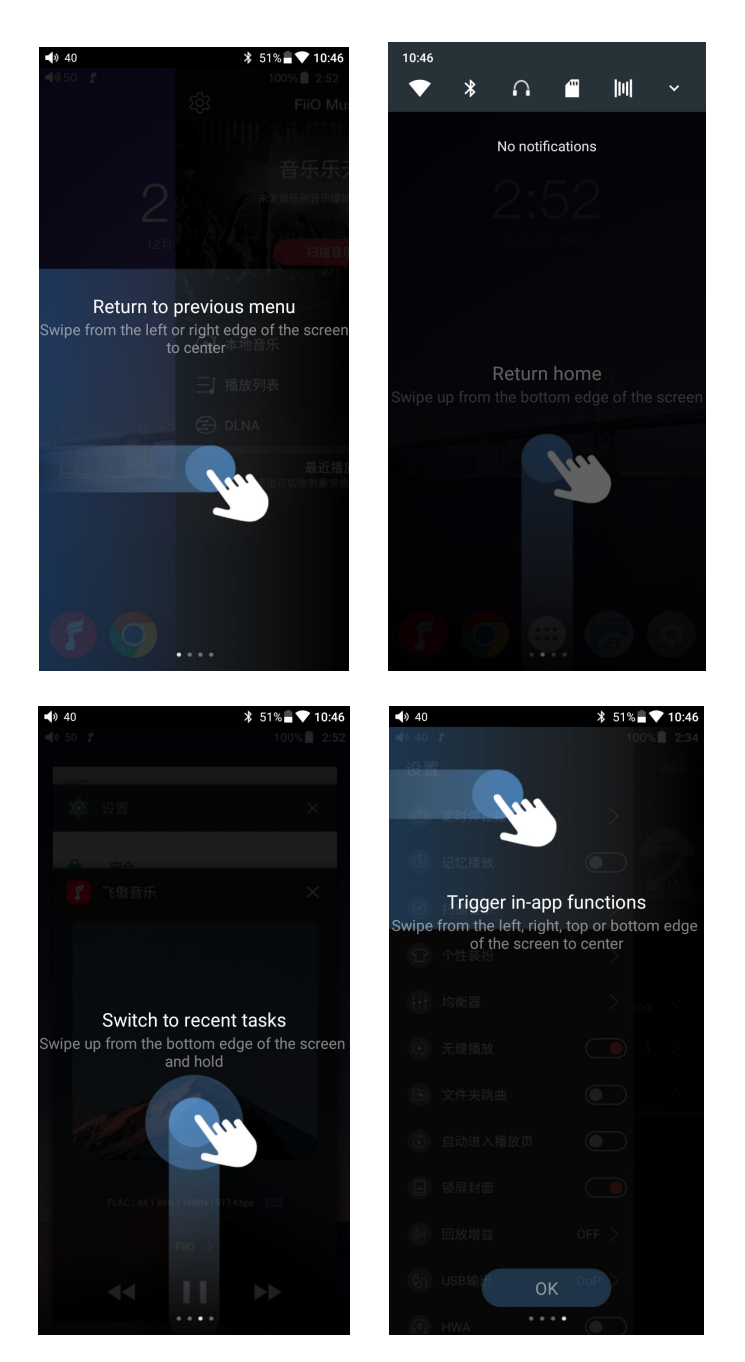

#### <span id="page-20-0"></span>**Power-off timers**

Power-off timers includes "**Idle poweroff**" and "**Sleep**":

Sleep: the device will automatically shut down when the time reaches to the setting value. This time can be set to any integer value between 0 and 120 minutes. Note that when the setting is OFF, the sleep function is off.

Idle poweroff: When the device is not operated, the time reaches to the set value and the device will automatically turn off. The time of "Idle poweroff" can be set to any integer value between 0 and 50 minutes. Note that when the setting is OFF, this

#### function is off.

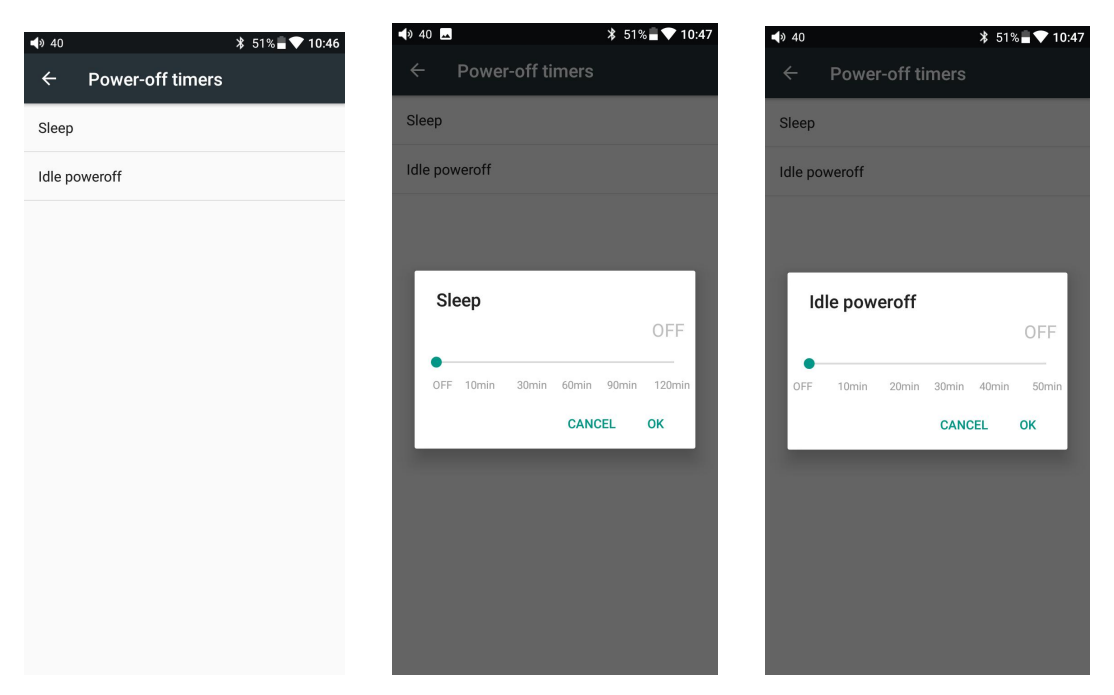

#### <span id="page-21-0"></span>**Lock key settings**

You can choose whether the button will take effect when the screen is locked.

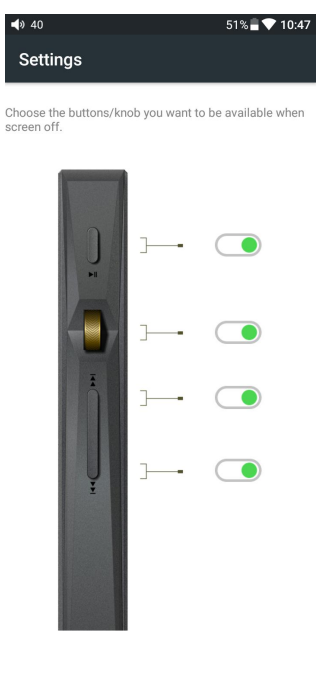

#### <span id="page-21-1"></span>**Maximum volume settings**

Prevent the volume from suddenly increasing due to misoperation. Please set the appropriate maximum volume before listening to help protect your hearing.

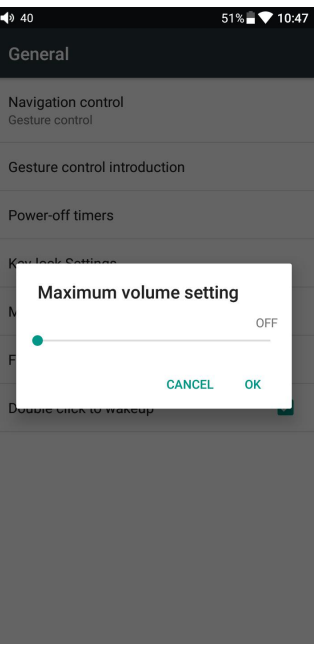

### <span id="page-22-0"></span>**Fixed volume settings**

The default boot volume is 60; you can set the appropriate boot volume.

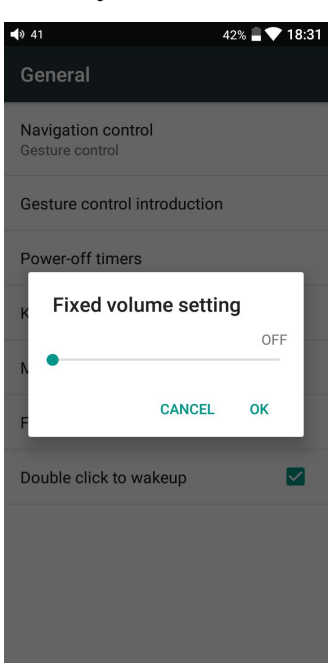

#### <span id="page-22-1"></span>**Double click towake up**

When "Double-click wake-up" is checked, after the display screen is locked, double-click the screen to wake up the display.

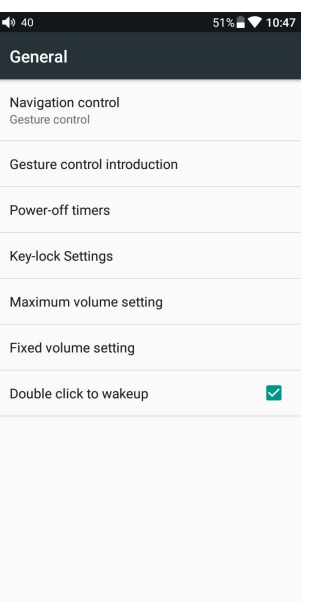

### <span id="page-23-0"></span>**5、Display**

Display includes brightness, wallpaper, hibernation, screen saver, font size, display size. The following is a detailed description of several common function items. **Sleep**

<span id="page-23-1"></span>Set the time to go to sleep when there is no operation. After the machine enters sleep for ten minutes, it enters low power mode. You can short press the "Power/Lock Screen" button to wake it up.

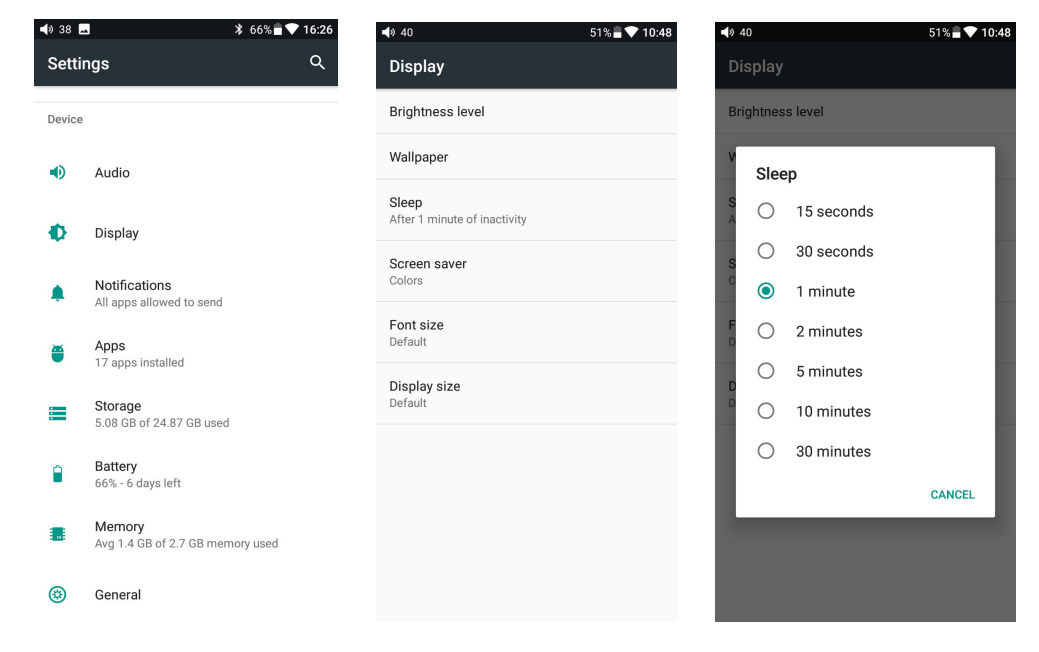

#### <span id="page-23-2"></span>**Font size**

You can choose the appropriate font display, including small, default, large, and maximum four fonts.

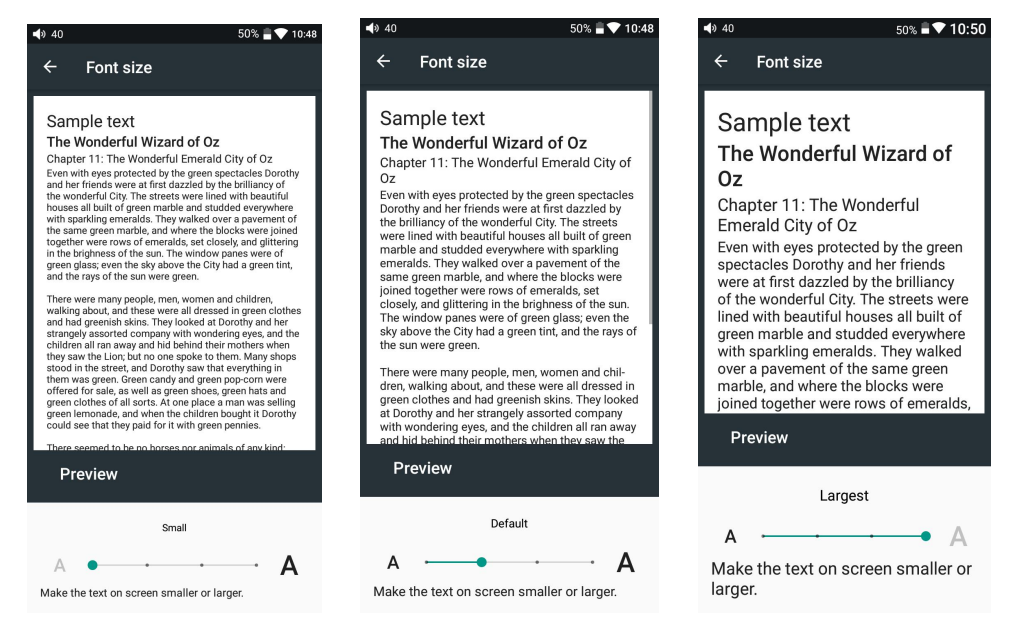

#### <span id="page-24-0"></span>**Display size**

You can choose from three levels of display size, including small, default, and large. Display size is reflected both in the display icon and text.

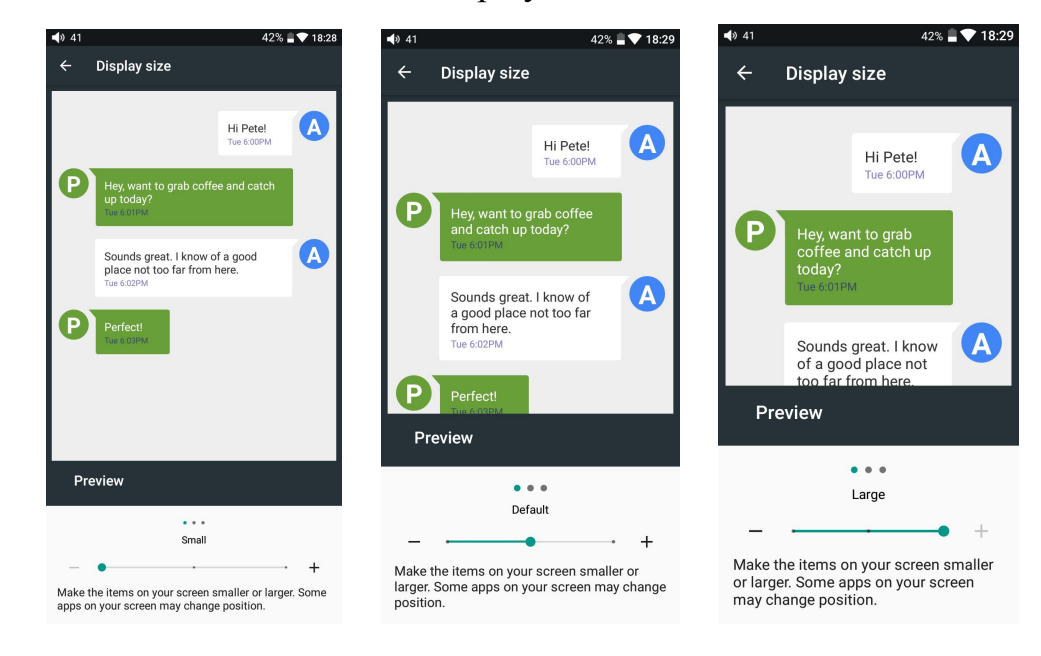

#### <span id="page-24-1"></span>**6、Language settings**

1. Press "setting", "language & input", and "languages" in sequence, which will bring you to the "language preference setting" interface;

2. Press "Add a language";

3. Select a language;

4. After selecting the language, you should press the "=" icon on the right side of the target language and drag the language to the head of the list. The switching of language can only be completed after this operation.

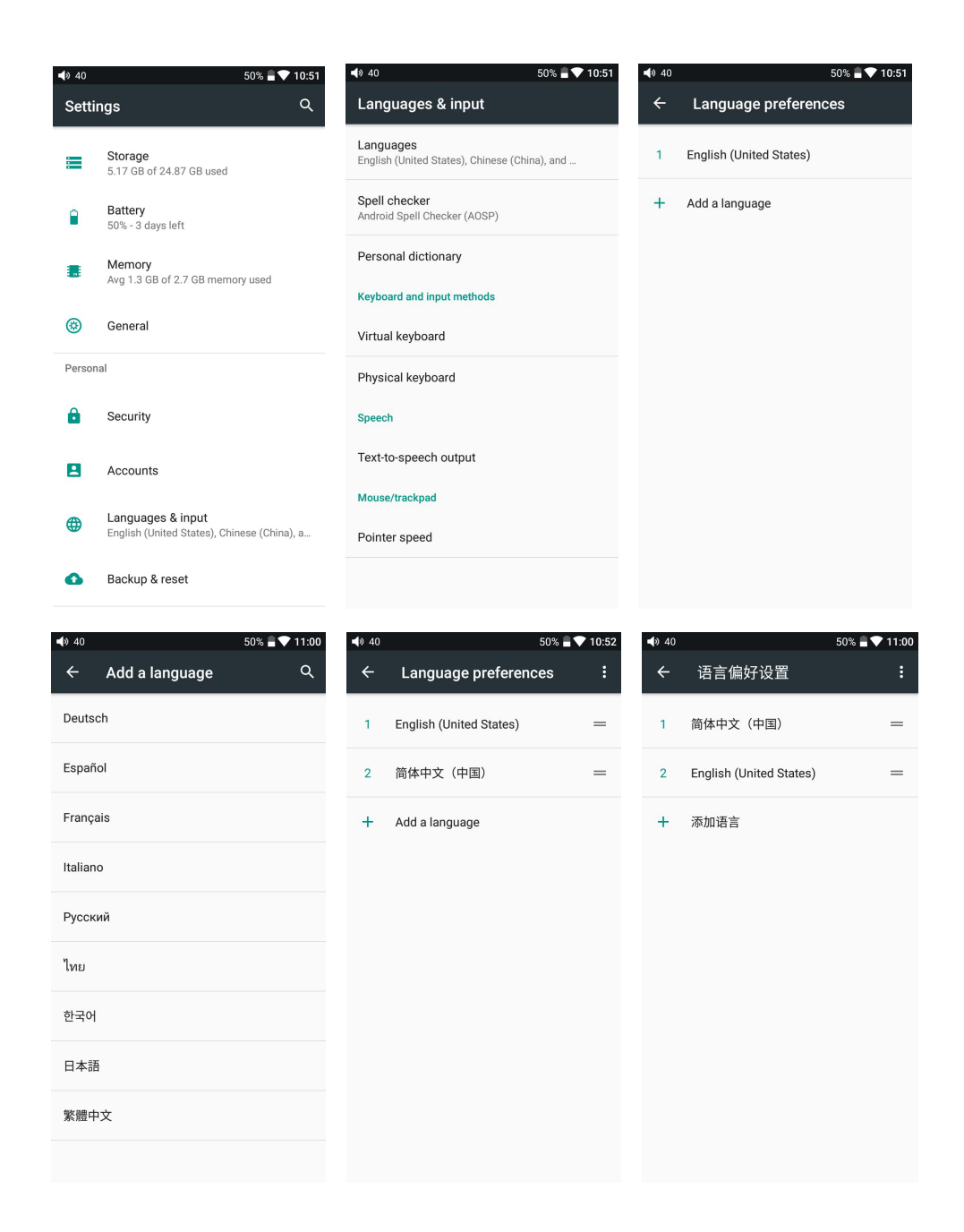

#### <span id="page-25-0"></span>**7、Backup & reset**

"Network settings reset" will reset all network settings, including WiFi and

Bluetooth.

"Factory data reset" will erase all data from your internal storage and restore to the original default settings. Please backup important files in advance.

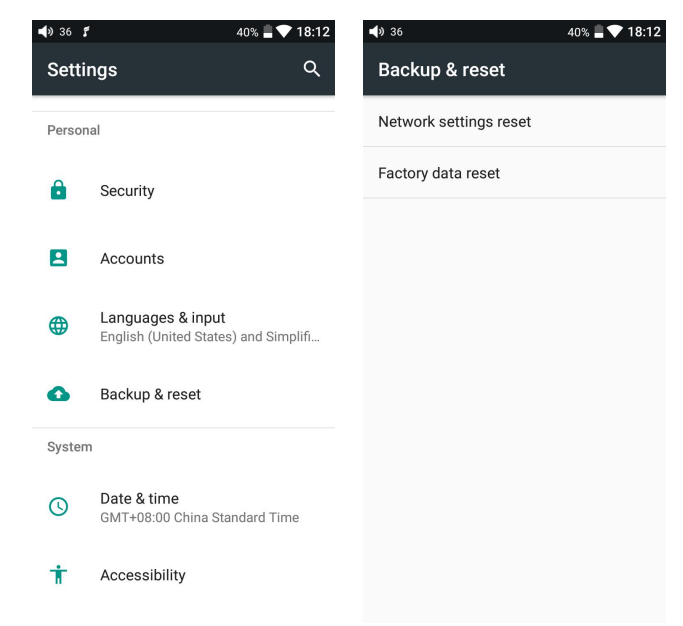

## <span id="page-26-0"></span>**●Firmware update**

You can select OTA update or local update.

OTA update requires a stable connection to Wi-Fi, and once you press the "check" update" button, M11 Pro will automatically look for new versions online. If a new version is available, it will notify you of the new version, and then the update can be performed accordingly.

For local update, the following steps need to be followed:

1) Download the firmware from FiiO official website, such as "M11 Pro-ota- 1.0.3.zip", and copy this firmware file to Micro SD. Note that the file should not be unzipped, and you are recommended not to modify the file name.

2) Press "technical support > local update" accordingly, locating the firmware file in the "local update" interface, on the main interface, press the firmware file.

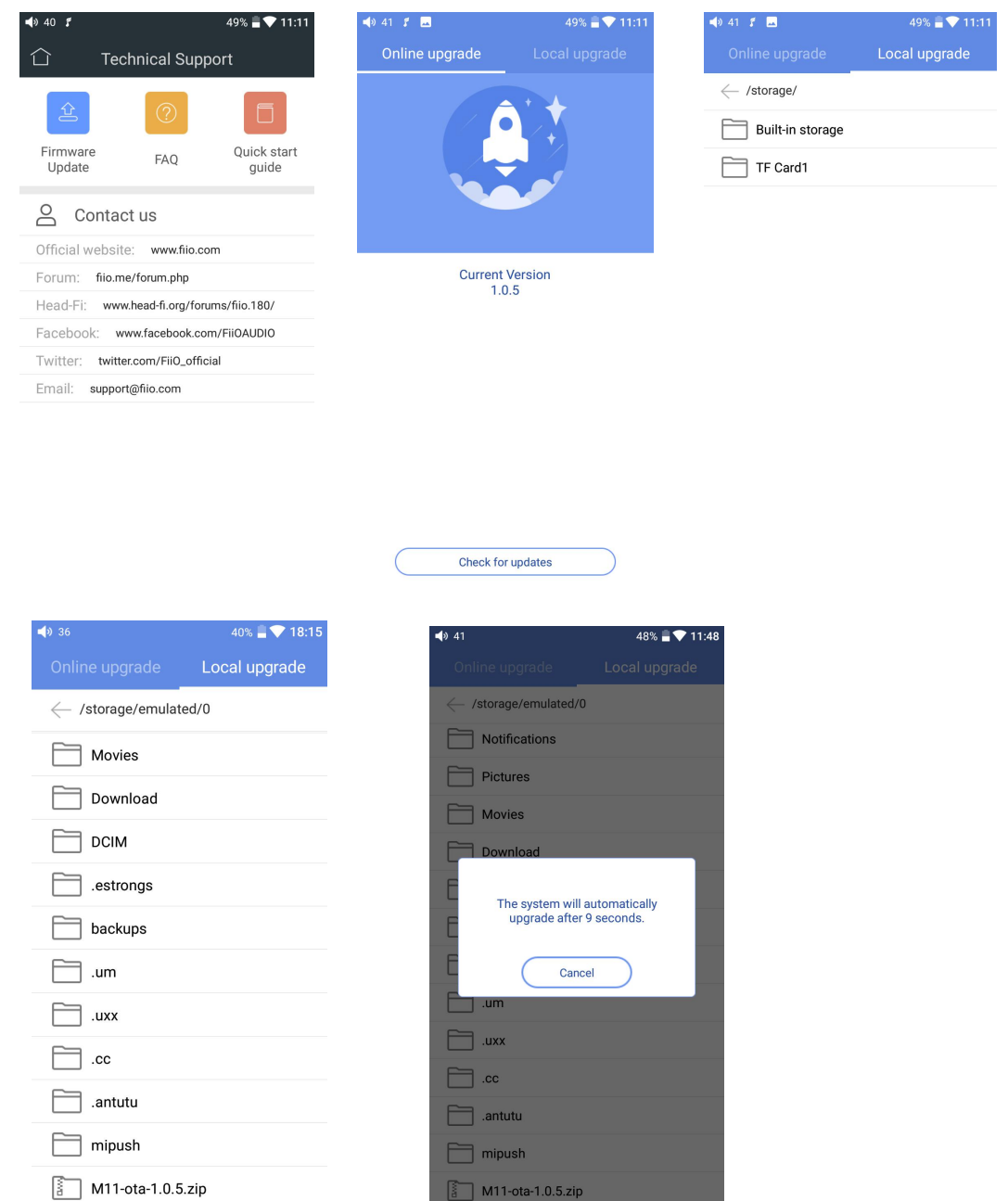

3) Please wait patiently after clicking, M11 Pro will start the firmware update automatically.

4) Upon completion of firmware update, M11 Pro will restart itself automatically. It can be used normally after restarting.

#### **Note:**

1) Please ensure the battery power is sufficient before updating (full power will be the best), otherwise the update may fail.

2) If the update fails, please check whether the correct updating firmware is used.

3) Do not manipulate M11 Pro during updating.

## <span id="page-28-0"></span>**●Status bar**

The status bar at the top of screen shows all kinds of status information about M11 Pro and the state of the state of the state of the state of the state of the state of the state of the state of the state of the state of the state of the state of the state of the state of the state of the state of the st

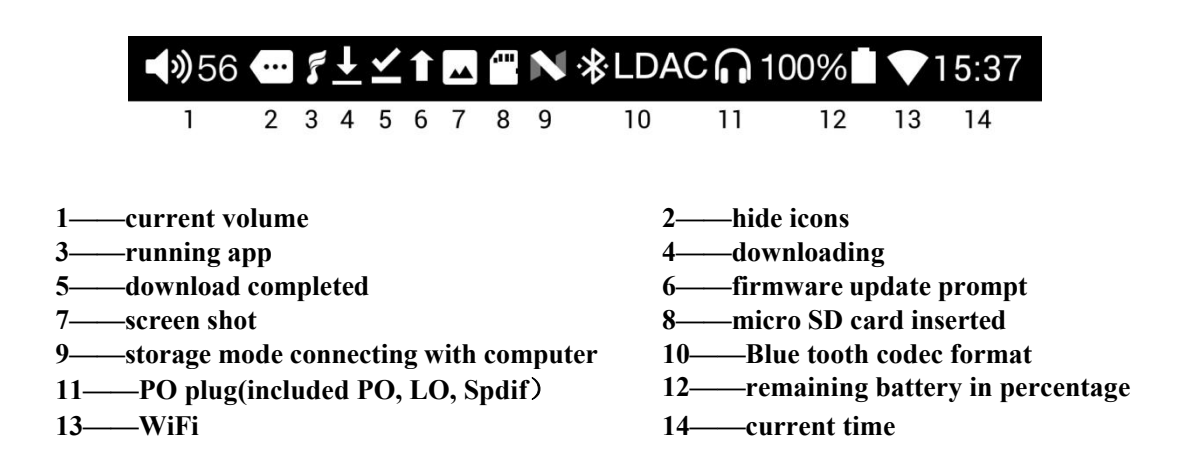

## <span id="page-28-1"></span>**●Technical support**

Click the "technical support" icon in the main interface to enter the technical support interface, which includes our contact information and the following functionalities:

- 1. Firmware update: you can choose from online update or browsing local firmware update
- 2. FAQ: some frequently asked questions are listed with corresponding solutions given
- 3. Quick start: click to read a quick guide book to M11 Pro

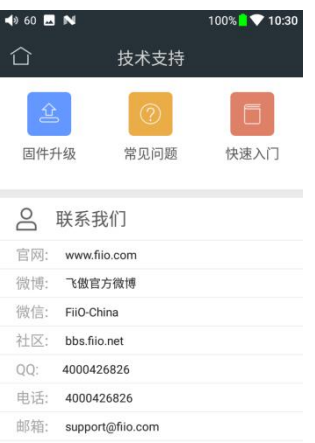

## <span id="page-29-0"></span>**●FiiO Music**

M11 Pro embeds FiiO Music, a professional audio playback software, specifically designed for Android open-source system and specially built for flagship-level music players. Main functionalities of it are introduced with graphics below.

#### <span id="page-29-1"></span>**1. Homepage**

FiiO Music will enter the homepage when started, as shown below:

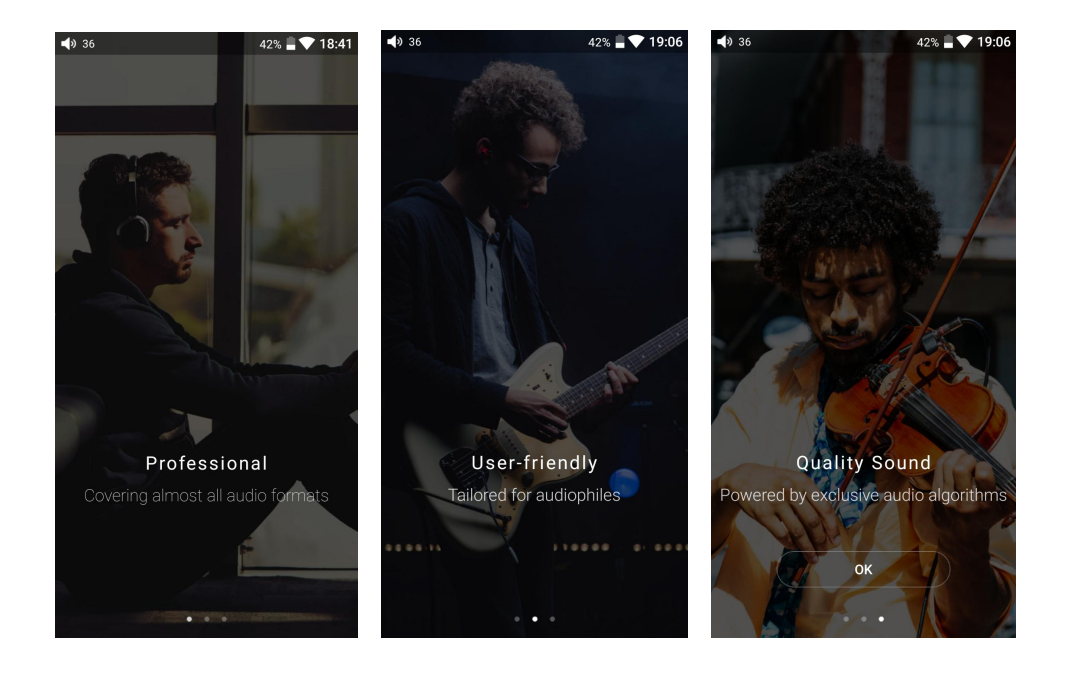

**Setting icon**: press the icon to enter the setting page;

**Playing interface**: press the icon to enter the playing interface;

**Recently played**: a list of recently played songs is presented chronologically;

**Frequently played:** a list of songs is presented according to frequency of playing;

**Recently added**: a list of recently added songs is presented chronologically;

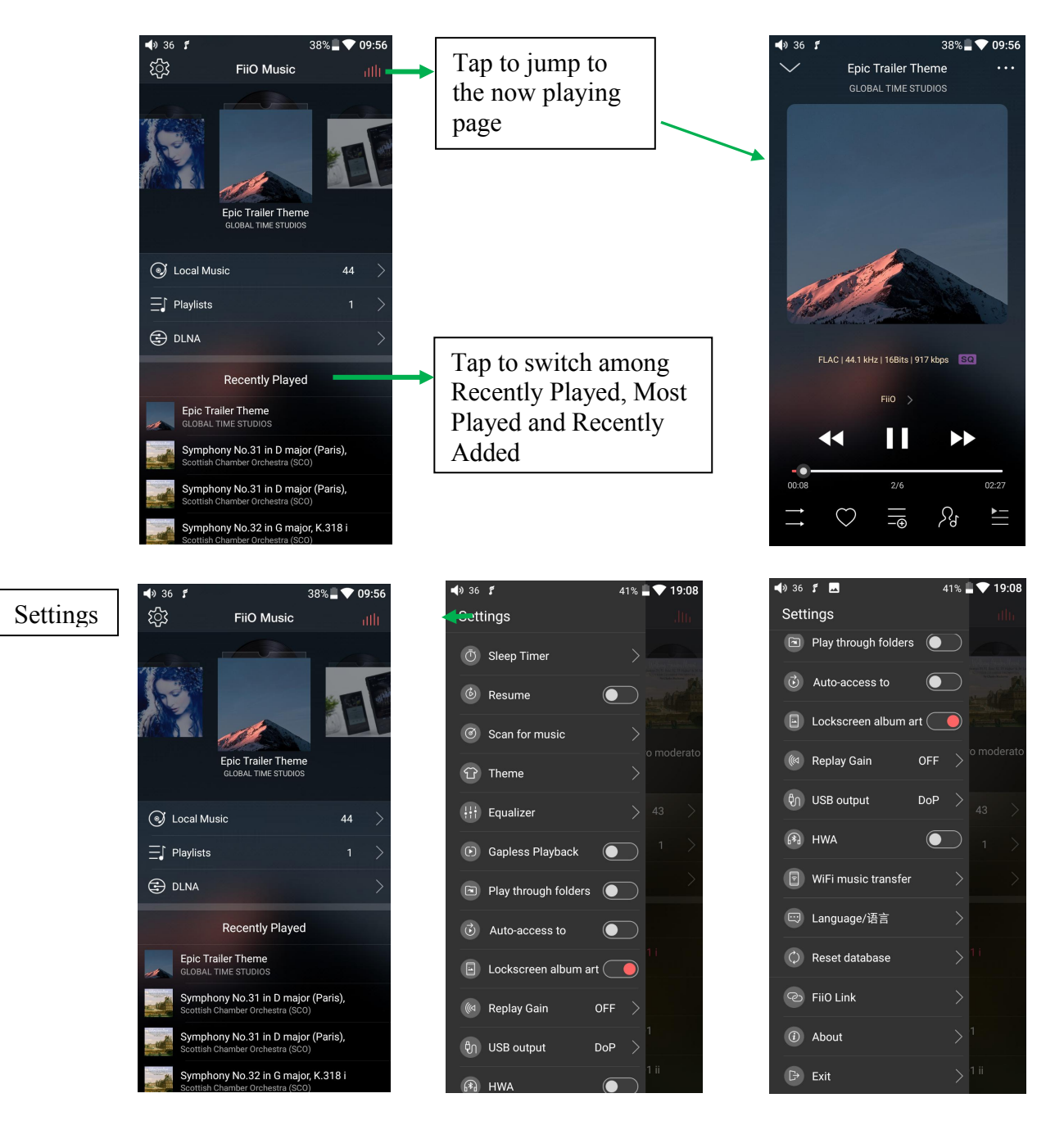

<span id="page-30-0"></span>**2、Quickly locate all the songs**

Slide on the letter bar at the right side of the screen, and the corresponding initial letter will appear at the screen center. Release your finger at the corresponding initial letter, and the list will jump to the songs corresponding to that initial letter.

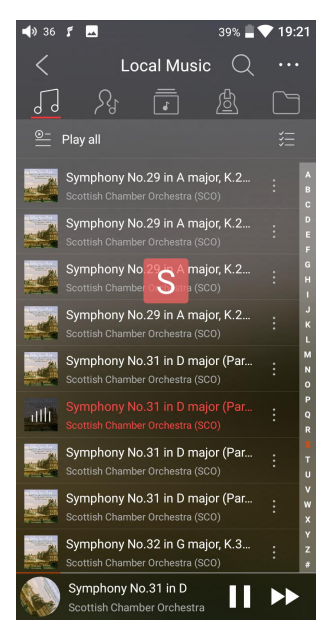

#### <span id="page-31-0"></span>**3、Functionalities corresponding to "all-songs" interface**

Click the icon  $\left(\frac{1}{2}\right)$  at the right of each song to see the hidden menu. Click the icons in the menu to execute corresponding functionality.

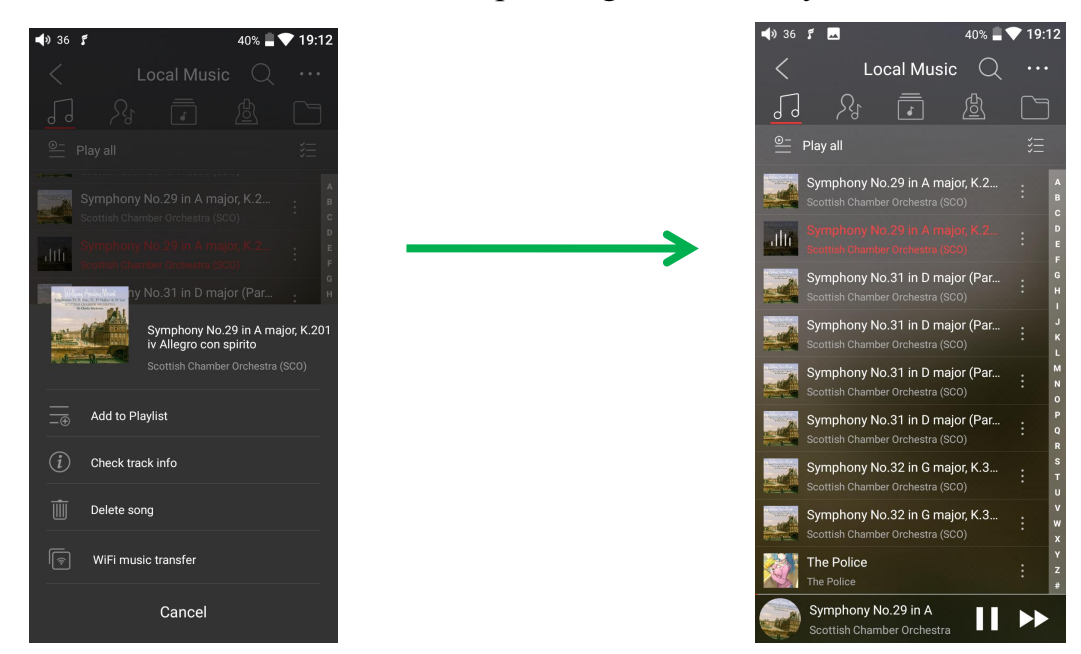

#### **The following functionalities can be done in the hidden menu:**

1. Select sorting method: sort according to file name, adding time, or initial letters

alphabetically.

2. **Bulk management**: batch play, song transfer through Wi-Fi, adds to My Favorites as a group, add to Playlist as a group, delete as a group, and exit batch management.

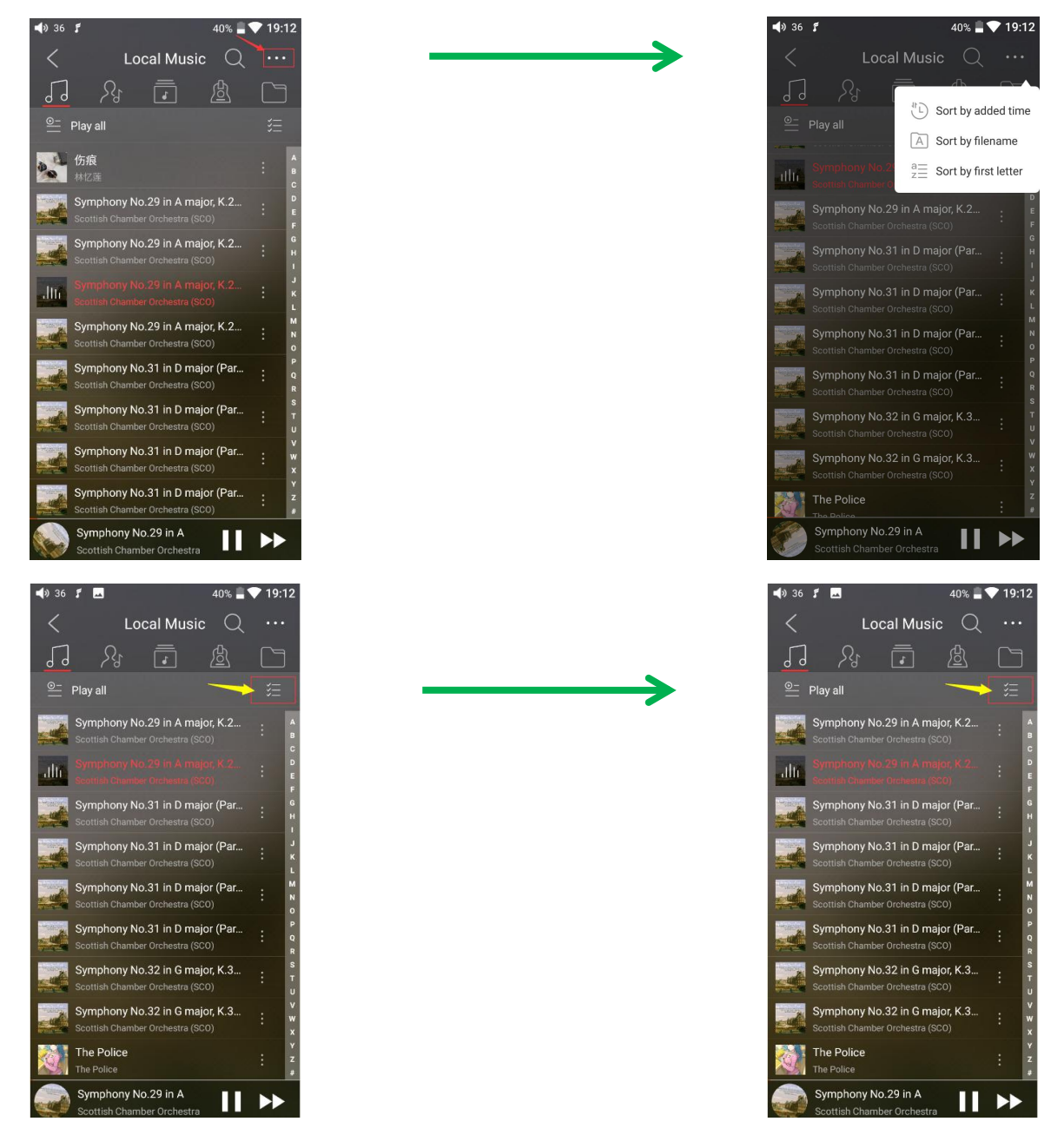

<span id="page-32-0"></span>**4、Now playing interface**

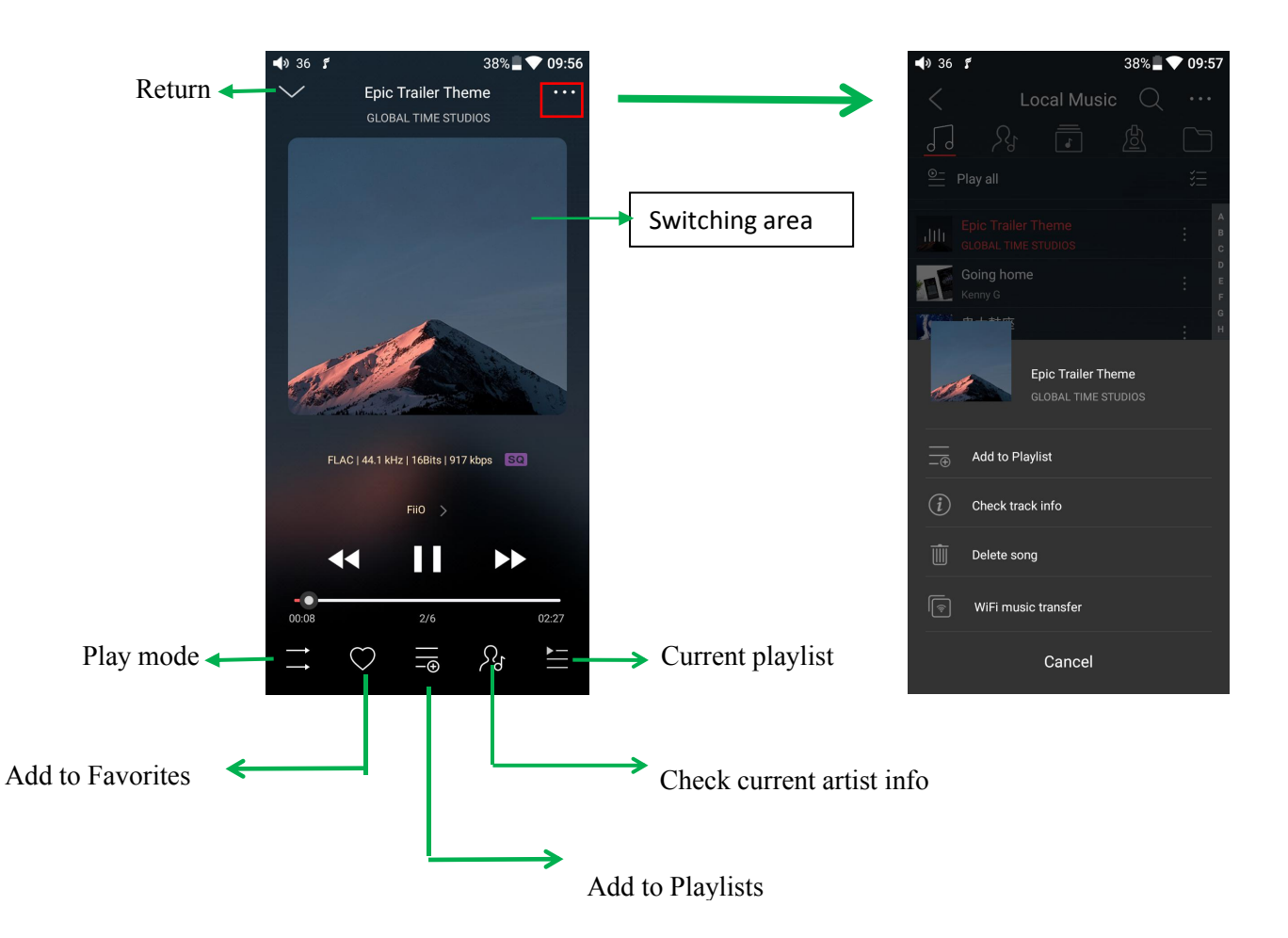

**Switching area:** clicking on the center area of album cover enables you to switch between album cover and lyrics; sliding to the left or right enables you to switch between songs.

**Adjusting the volume**: after rolling the volume roller, press the right side to jump out of the volume popup; the volume popup will be hidden after 2-second vacant time or pressing other areas.

**Slide to fast forward/rewind**: tap anywhere on the progress bar below the album cover area to jump to the corresponding part of the track now playing.

Note: While in the lyrics display page, you can adjust the playback progress by sliding over the lyrics, adjust lyrics timeline or adjust font size.

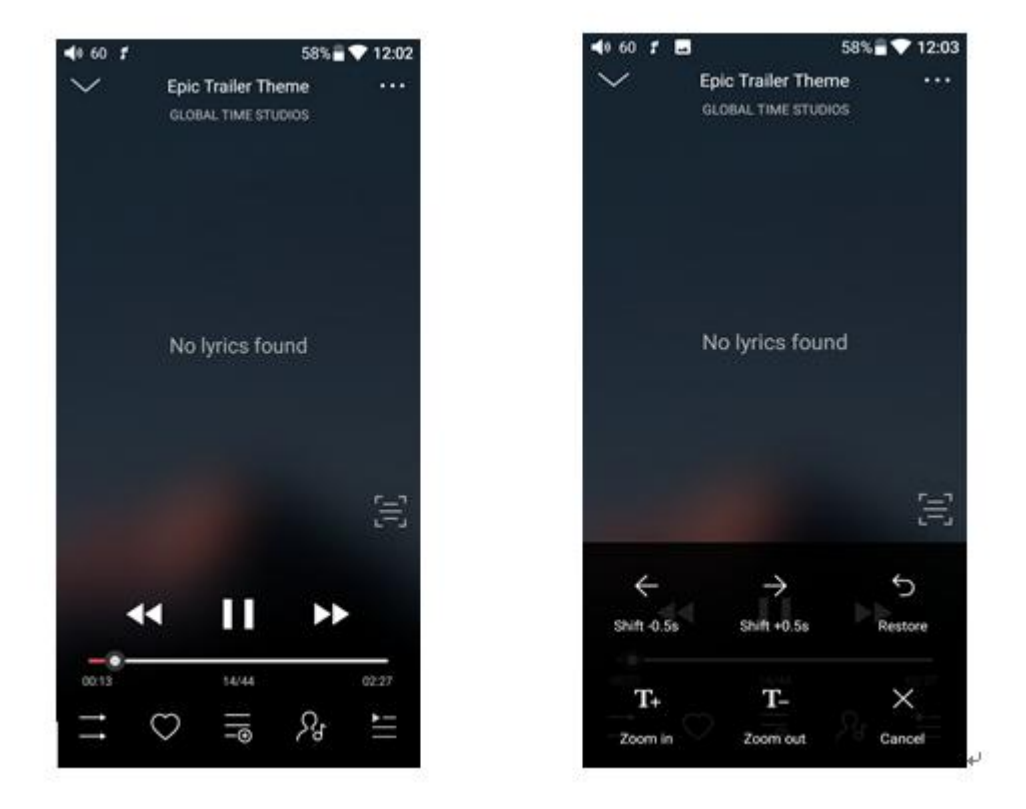

#### <span id="page-34-0"></span>**5、Professional Equalizer**

FiiO Music incorporates a graphic equalizer. One may choose between the given genre presets directly, or adjust the ten frequency bands from 20 to 20000Hz independently from  $-12$  to  $+12$  dB, thus satisfying your personalized listening needs and adapting to your listening equipment.

- 1) **Choose preset EQ**: swipe up from the bottom of the screen to show the full list of EQ presets, tap icon to switch the equalizer you chose.
- 2) **自定义 EQ:**切换到自定义 EQ 后上下拖动相应频点图标对 EQ 曲线进行微调(在频点区 <mark>域左右滑动换页);依次更改想要调节的频点,EQ 实时生效;</mark>

2) **Customize EQ**: after switching to the customized EQ, drag the corresponding frequency icon up and down to slightly adjust the EQ curve (swipe left or right to change pages in the frequency point area); change the frequency points you want to adjust in turn, and EQ takes effect simultaneously;

3) **Reset EQ**: Tap the reset button at the upper right corner to reset the present EQ preset to its genre default.

*Note: if a factory reset is performed on the M11 Pro, all EQ settings will be resetto defaults.*

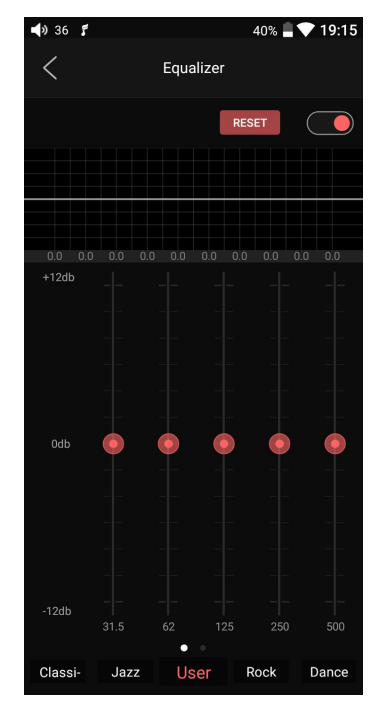

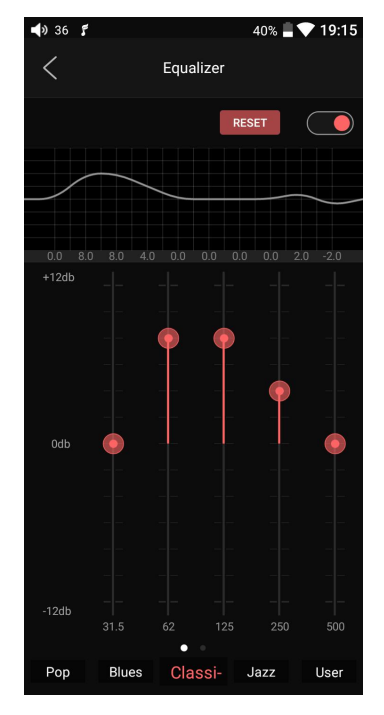